234G5

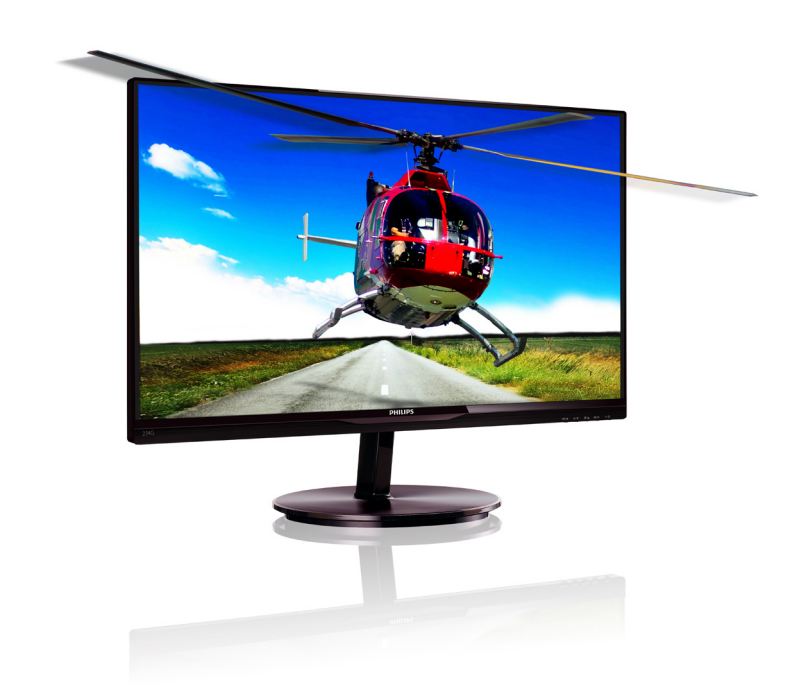

# www.philips.com/welcome

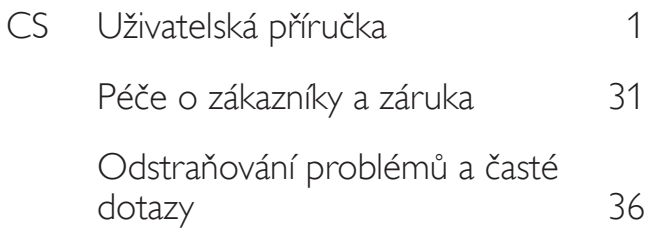

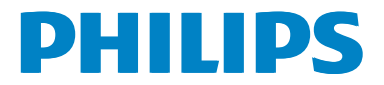

# Obsah

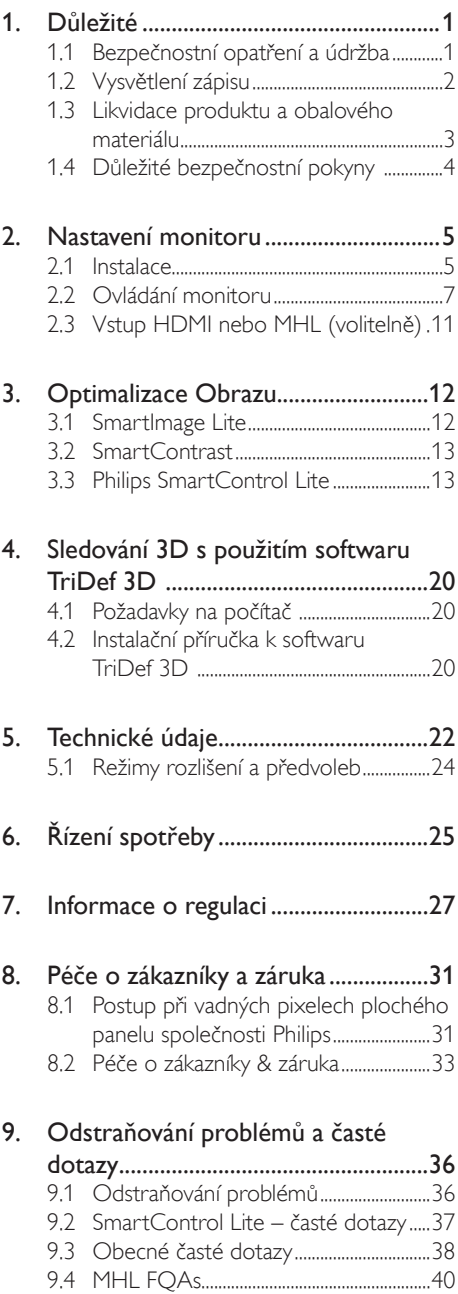

# 1. Důležité

Tato elektronická uživatelská příručka je určena pro každého uživatele tohoto monitoru Philips. Před používáním monitoru si přečtěte tuto uživatelskou příručku. Obsahuje důležité informace a poznámky k používání vašeho monitoru.

Záruka Philips je platná, pokud je výrobek používán pro navrženou potřebu v souladu s návodem a po přiložení originálu faktury nebo pokladním dokladem, označujícím datum nákupu, jméno prodejce a modelové a výrobní číslo výrobku.

# 1.1 Bezpečnostní opatření a údržba

# Varování

Použití kontrol, úprav nebo postupů jiným způsobem než je stanoveno v této dokumentaci může vést k ohrožení šokem, elektrickým a/ nebo mechanickým rizikům.

Přečtěte si a dodržujte tyto instrukce při zapojování a používání vašeho PC monitoru.

#### Používání

- Nevystavujte monitor přímému slunečnímu záření, velmi silným jasným světlům a udržujte jej mimo dosah jiných zdrojů tepla. Dlouhé vystavení tomuto typu prostředí může mít za následek změnu barev a poškození monitoru.
- Odstraňte veškeré předměty, které by mohly spadnout do větracích otvorů nebo zabránit dostatečnému chlazení elektroniky monitoru.
- Nezakrývejte větrací otvory ve skříňce.
- Umístěte monitor na takové místo, ze kterého bude elektrická zástrčka a zásuvka snadno přístupná.
- Jestliže jste vypnuli monitor odpojením napájecího kabelu nebo kabelu napájecího adaptéru, před připojením kabelu počkejte 6 sekund, aby monitor fungoval normálně.
- Vždy používejte napájecí kabel schválený společností Philips. Pokud napájecí kabel chybí, obraťte se na nejbližší servisní středisko. (Viz informace o střediscích zákaznické péče)
- Během používání nevystavujte monitor nadměrným otřesům nebo nárazům.
- Při používání nebo přemísťování do monitoru nekopejte a zabraňte případnému pádu.

# Údržba

- Aby byl monitor chráněn před možným poškozením, nevyvíjejte na panel LCD nadměrný tlak. Při přemísťování zvedejte monitor za rám; při zvedání monitoru nesahejte rukou nebo prsty na panel LCD.
- Nebudete-li monitor delší dobu používat, odpojte jej ze zásuvky.
- Před očištěním mírně navlhčeným hadříkem monitor odpojte ze zásuvky. Je-li vypnuté napájení, lze obrazovku otřít suchým hadříkem. K čištění monitoru nikdy nepoužívejte organická rozpouštědla, jako například alkohol nebo čističe s obsahem čpavku.
- Zabraňte nebezpečí úrazu elektrickým proudem nebo trvalého poškození monitoru a chraňte monitor před prachem, deštěm, vodou nebo nadměrně vlhkým prostředím.
- Pokud dojde k namočení monitoru, co nejdříve jej osušte suchým hadříkem.
- Vnikne-li do monitoru cizí látka nebo voda, ihned vypněte napájení a odpojte napájecí kabel. Odstraňte cizí látku nebo vodu z monitoru a odešlete jej do servisního střediska.
- Monitor neskladujte ani nepoužívejte na místech vystavených teplu, přímému slunečnímu záření nebo extrémním teplotám.
- Chcete-li zachovat optimální výkonnost monitoru a prodloužit jeho životnost, používejte jej na místě, které splňuje následující rozsahy teplot a vlhkosti.
- Teplota: 0-40°C 32-95°F
- Vlhkost: 20-80% relativní vlhkosti
- • DŮLEŽITÉ: Před ponecháním monitoru bez dozoru vždy aktivujte spořič obrazovky. Bude-li na vašem monitoru zobrazen neměnící se statický obsah, vždy aktivujte aplikaci pro pravidelnou obnovu obrazovky. Dlouhodobé nepřerušované zobrazení nehybného nebo statického obrazu může způsobit "vypálení" obrazovky, rovněž známé jako "dosvit" nebo "zobrazení duchů".
- "Vypálení", "dosvit" nebo "zobrazení duchů" je dobře známý jev u technologie panelů LCD. V mnoha případech "vypálení", "dosvit" nebo "zobrazení duchů" postupně zmizí po určité době mimo provoz.

## Výstraha

Pokud neaktivujete spořič obrazovky nebo aplikaci, která pravidelně obměňuje obsah zobrazení, může dojít k vážnému "vypálení", "dosvitu" nebo "zobrazení duchů", a toto narušení obrazu již nelze odstranit. Na výše uvedené poškození se nevztahuje záruka.

#### Servis

- Kryt pláště může otevřít pouze kvalifikovaný servisní pracovník.
- Pokud je pro opravu vyžadována dokumentace nebo integrace, obraťte se na nejbližší servisní středisko. (Viz kapitola "Středisko zákaznických informací")
- Informace o převážení najdete v části "Technické údaje".
- Neponechávejte monitor v autě nebo v zavazadlovém prostoru auta na přímém slunci.

#### **e** Poznámka

Pokud monitor nefunguje správně nebo pokud si nejste jisti, jaké kroky je třeba provést po provedení pokynů v této příručce, obraťte se na servisního pracovníka.

# 1.2 Vysvětlení zápisu

Následující pododdíly popisují způsob zápisu, který se používá v této příručce.

#### Poznámky, upozornění a výstrahy

Na stránkách této příručky můžete narazit na text, který je opatřený symbolem a je vytištěn tučně nebo kurzívou.Takové úseky obsahují poznámky, upozornění a výstrahy. Jejich použití je následující:

# **O** Poznámka

Tento symbol označuje důležité informace a návrhy, které pomáhají lépe využít počítačový systém.

# Upozornění

Tento symbol označuje informace, které objasňují, jak se vyhnout možnému poškození zařízení nebo ztrátě dat.

# Výstraha

Tento symbol označuje nebezpečí tělesného ublížení a vysvětluje, jak se danému problému vyhnout.

Některé výstrahy se mohou objevit v různé podobě a nemusí být uvozeny symbolem.V takovém případě je konkrétní vyznačení výstrahy nařízeno úřadem pro regulaci.

# 1.3 Likvidace produktu a obalového materiálu

Likvidace elektrických a elektronických zařízení -WEEE

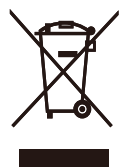

This marking on the product or on its packaging illustrates that, under European Directive 2002/96/EC governing used electrical and electronic appliances, this product may not be disposed of with normal household waste.You are responsible for disposal of this equipment through a designated waste electrical and electronic equipment collection. To determine the locations for dropping off such waste electrical and electronic, contact your local government office, the waste disposal organization that serves your household or the store at which you purchased the product.

Your new monitor contains materials that can be recycled and reused. Specialized companies can recycle your product to increase the amount of reusable materials and to minimize the amount to be disposed of.

All redundant packing material has been omitted.We have done our utmost to make the packaging easily separable into mono materials.

Please find out about the local regulations on how to dispose of your old monitor and packing from your sales representative.

#### Taking back/Recycling Information for **Customers**

Philips establishes technically and economically viable objectives to optimize the environmental performance of the organization's product, service and activities.

From the planning, design and production stages, Philips emphasizes the important of making products that can easily be recycled. At Philips, end-of-life management primarily entails participation in national take-back initiatives and recycling programs whenever possible, preferably in cooperation with competitors, which recycle all materials (products and related packaging material) in accordance with all Environmental Laws and taking back program with the contractor company.

Your display is manufactured with high quality materials and components which can be recycled and reused.

To learn more about our recycling program please visit

http://www.philips.com/sites/philipsglobal/ about/sustainability/ourenvironment/ productrecyclingservices.page

# 1.4 Důležité bezpečnostní pokyny

#### Optimální 3D zobrazení

V zájmu optimálního 3D zobrazení doporučujeme, abyste:

- Seděli ve vzdálenosti nejméně 55 cm.
- Sledovali monitor mimo přímé sluneční záření, které by mohlo narušit 3D vjem.

#### Zdravotní upozornění související s 3D

- Pokud se ve vaší rodině vyskytuje epilepsie nebo záchvaty související se světlem, obraťte se na lékaře, dříve než se vystavíte působení blikajících světelných zdrojů, rychlých sekvencí obrazů nebo 3D obrazu.
- Abyste zabránili nepohodlí, například závrati, bolesti hlavy nebo ztrátě orientace, doporučujeme nesledovat 3D obraz delší dobu. Pokud cítíte nepohodlí, přestaňte sledovat 3D obraz a nezačínejte s potenciálně nebezpečnými činnostmi (např. řízení auta), dokud symptomy nepominou. Pokud symptomy přetrvávají, nedívejte se znovu na 3D obsah, aniž byste se poradili s lékařem.
- Rodiče by měli sledovat děti, které sledují 3D obraz, a ujistit se, že netrpí výše zmíněným nepohodlím. Sledování 3D se nedoporučuje dětem do šesti let věku, jejichž zrakové orgány ještě nejsou plně vyvinuty.
- Nepoužívejte 3D brýle k jinému účelu než ke sledování 3D obrazu.

#### Péče o brýle

- 3D brýle nevystavujte přímému slunečnímu záření, horku, ohni a vodě. Hrozí porucha produktu nebo požár.
- Očnice 3D brýlí chraňte před pády, ohyby a silou.
- K čištění očnic použijte čistý měkký hadr (mikrovlákno nebo bavlněný flanel), aby se nepoškrábaly. Nikdy nestříkejte čisticí prostředek přímo na 3D brýle.

Nepoužívejte čisticí chemikálie s obsahem alkoholu, rozpouštědla, povrchově aktivní látky, vosku, benzínu, ředidla, repelentu nebo maziva. Použití těchto chemikálií může způsobit změnu barvy nebo praskliny.

# 2. Nastavení monitoru

# 2.1 Instalace

#### **1** Obsah krabice

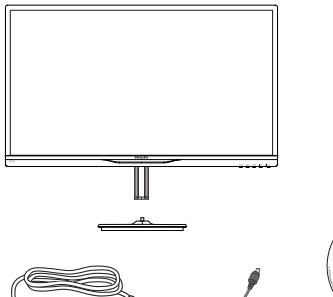

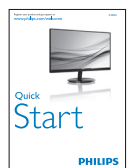

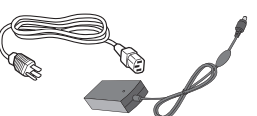

Adaptér střídavého/ stejnosměrného napájení

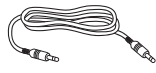

Zvukový kabel **HDMI** (volitelné) (volitelný)

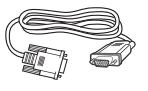

VGA (volitelné) 3D brýle

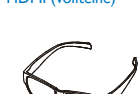

Správa kabelů

**LEE** 

# **e** Poznámka

Používejte pouze síťový adaptér střídavého/ stejnosměrného napájení: Philips ADPC1945(234G5DSD, 234G5DHSD), ADPC1965(234G5DHAD)

#### 2 Namontujte stojánek podstavce

1. Umístěte monitor obrazovkou dolů na měkký a hladký podklad, aby nedošlo k poškrábání obrazovky.

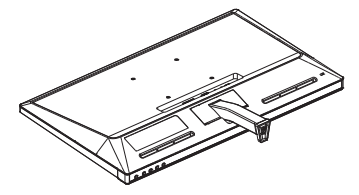

- 2. Uchopte stojánek podstavce oběma rukama a pevně zasuňte do sloupku podstavce.
	- (1) Opatrně připevněte podstavec ke sloupku podstavce tak, aby západka zajistila podstavec.
	- (2) Prsty utáhněte šroub na spodní straně podstavce a pevně zajistěte podstavec ke sloupku.

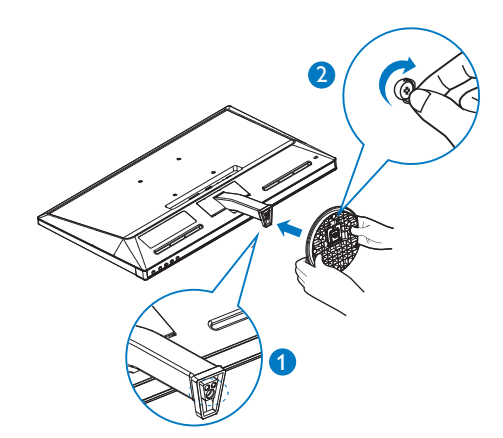

**B** Připojení k počítači

#### Model 234G5DSD:

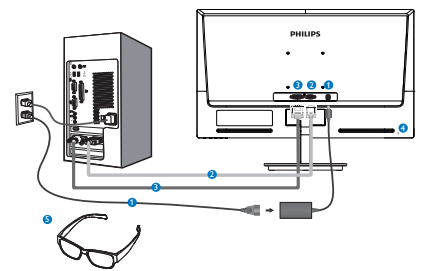

- Vstup stejnosměrného/střídavého napájení
- **2** Vstup VGA
- **B** Vstup DVI-D
- Zámek proti krádeži Kensington
- **3D** brýle

# Model 234G5DHSD:

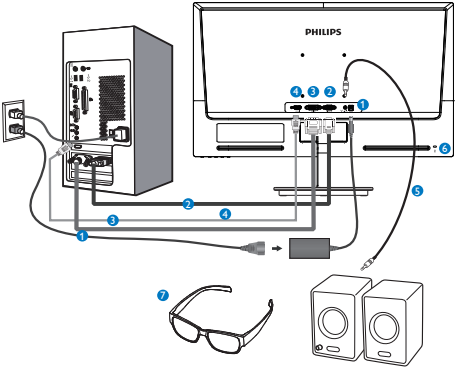

- Vstup stejnosměrného/střídavého napájení
- **2** Vstup VGA
- **B** Vstup DVI
- **O** Vstup HDMI
- **B** Výstup zvuku HDMI
- **6** Zámek proti krádeži Kensington
- 3D brýle

Model 234G5DHAD:

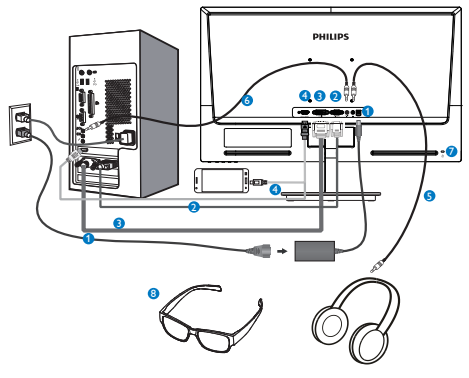

- Vstup stejnosměrného/střídavého napájení
- **2** Vstup VGA
- **B** Vstup DVI
- Vstup HDMI nebo MHL (volitelně)
- **B** Výstup sluchátek
- **6** Vstup zvuku
- Zámek proti krádeži Kensington
- **8** 3D brýle

#### Připojení k počítači

- 1. Pevně připojte napájecí kabel k zadní straně monitoru.
- 2. Vypněte počítač a odpojte jeho napájecí kabel.
- 3. Připojte signálový kabel monitoru do video konektoru na zadní straně počítače.
- 4. Zapojte napájecí kabel počítače a monitoru do nejbližší zásuvky.
- 5. Zapněte počítač a monitor. Jestliže se na monitoru objeví obraz, instalace je dokončena.
- 6. Nasaďte si "3D brýle" a stiskněte klávesu 3D na předním rámečku. Jste připraveni sledovat 3D obrazy.

# **A** Poznámka

3D brýle jsou navrženy pouze pro sledování 3D obrazu. Je velmi důležité používat 3D brýle přiložené k monitoru.

Pokud při sledování 3D obrazu sedíte mimo specifikovaný úhel nebo vzdálenost, hrozí překrývání nebo nesprávné zobrazení 3D obrazu.

# 2.2 Ovládání monitoru

**1** Popis výrobku z čelního pohledu

# Model 234G5DSD, 234G5DHSD:

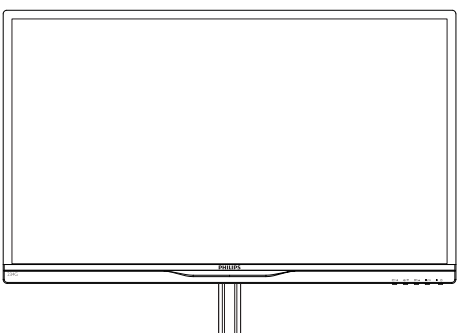

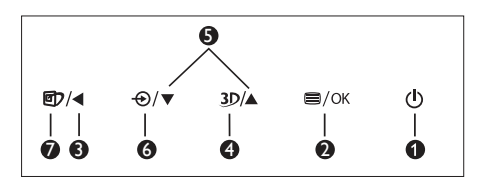

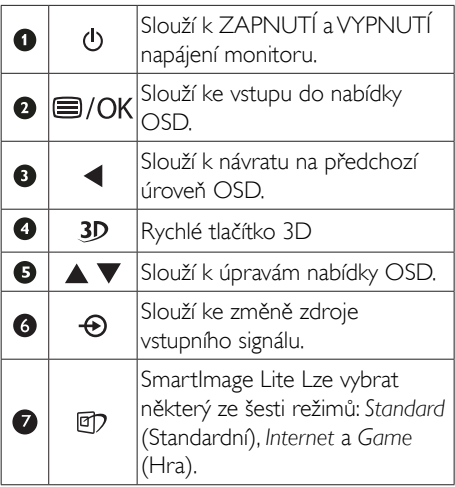

## Model 234G5DHAD:

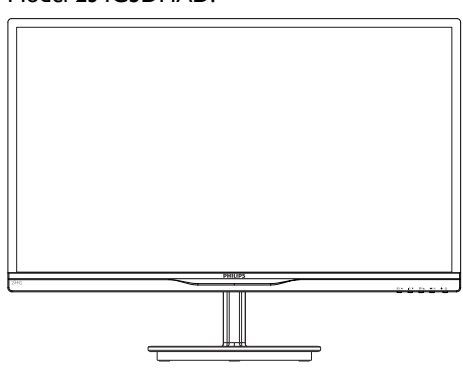

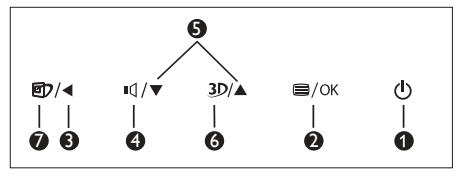

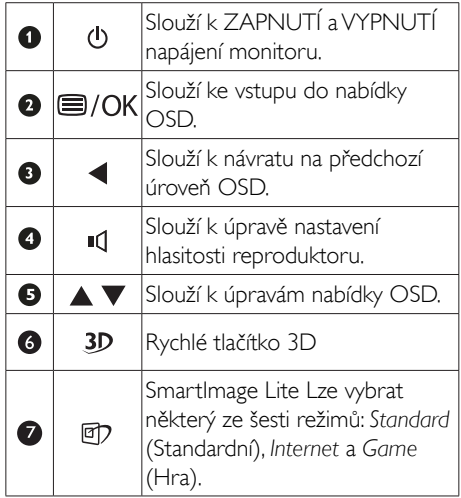

#### Rychlé tlačítko 3D:

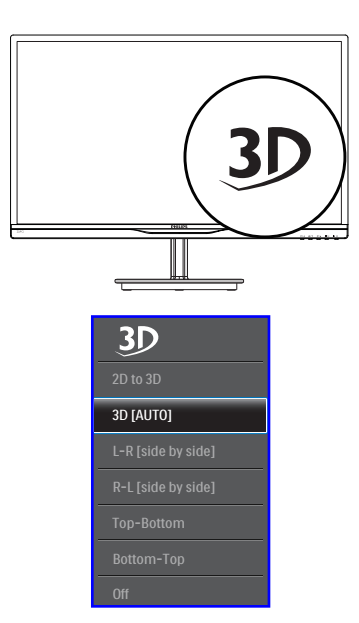

- 1. 2D to 3D (2D na 3D): Pokud je zapnuta funkce "2D na 3D", můžete sledovat 3D obraz z 2D zdroje signálu.
- 2. 3D [AUTO]: uživatel si může vybrat z těchto dvou použití:
	- • Game console / Blu-ray player / Graphic card (Herní konzole/přehrávač Blu-ray/grafická karta): podpora HDMI 1.4a 3D
	- • PC Game (PC hra): s použitím TriDef 3D

#### **e** Poznámka

CELÁ OBRAZOVKA je základní nastavení při sledování 3D obrazu. KE SLEDOVÁNÍ AUTO 3D OBRAZU JE NUTNÉ HDMI 1.4a. 3D lze také aktivovat ruční volbou klávesami 3D z OSD menu, jak je uvedeno níže:

Na výběr jsou následující formáty videa:

3. L-R(side by side) (L-P (vedle sebe)):

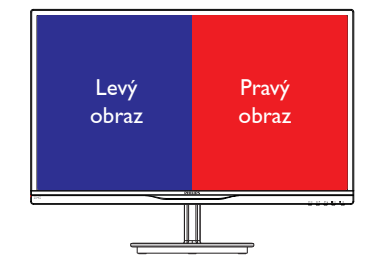

4. R-L(side by side) (P-L (vedle sebe)):

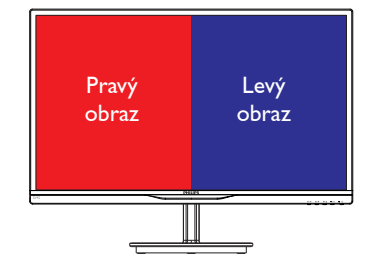

5. Top-Bottom (Horní-Dolní):

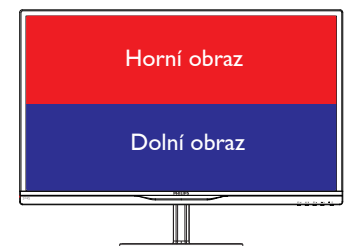

6. Bottom-Top (Dolní-Horní):

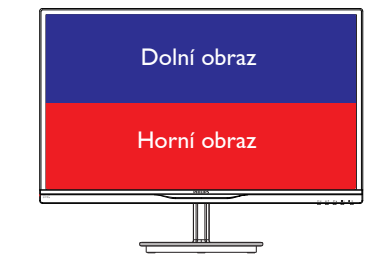

7. Off (Vypnuto): 3D funkce je vypnutá.

Po zapnutí 3D obrazu se v pravém horním rohu obrazovky na 5 sekund zobrazí logo 3D.

VGA (D-sub) pro 3D aplikaci: v berte v nabídce OSD volbu Setup (Nastavení)→Auto (Automatické nastavení), abyste zajistili správnou funkčnost 3D zobrazení. Pokud nezvolíte možnost"Auto", obraz bude roztřesený.

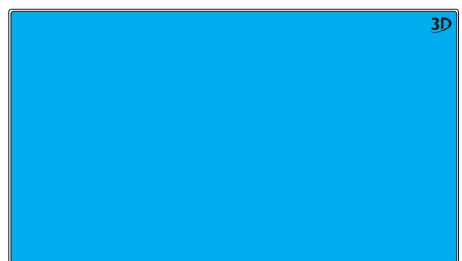

# **e** Poznámka

Značka 3D nebude zobrazována, pokud se využívá 3D funkce ke hraníTriDef her,

#### 2 Popis zobrazení funkcí na obrazovce

#### Co je nabídka na obrazovce (OSD)?

Funkcí nabídky obrazovky (On-Screen Display, OSD) jsou vybaveny všechny monitory LCD Philips. Umožňuje koncovému uživateli upravovat vlastnosti obrazovky nebo vybírat funkce monitoru přímo prostřednictvím zobrazeného okna s pokyny. Níže je uveden příklad příjemného rozhraní obrazovky:

# Model 234G5DSD:

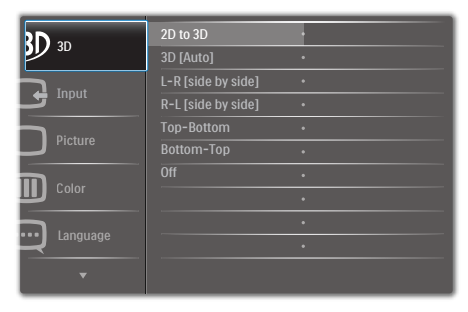

# Model 234G5DHSD, 234G5DHAD:

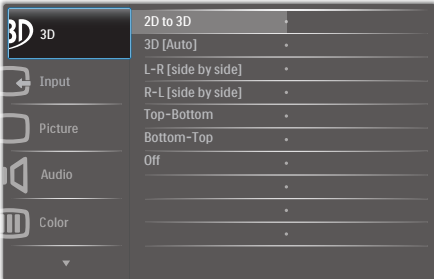

#### Základní a jednoduché pokyny k ovládacím tlačítkům

Ve výše uvedené nabídce obrazovky OSD můžete stisknutím tlačítek ▼ ▲ na předním rámečku monitoru pohybovat kurzorem a stisknutím OK potvrdit výběr nebo změnu.

#### Nabídka OSD

Níže je uveden celkový pohled na strukturu OSD.Tento přehled můžete využít, budete-li chtít později prozkoumat různá nastavení.

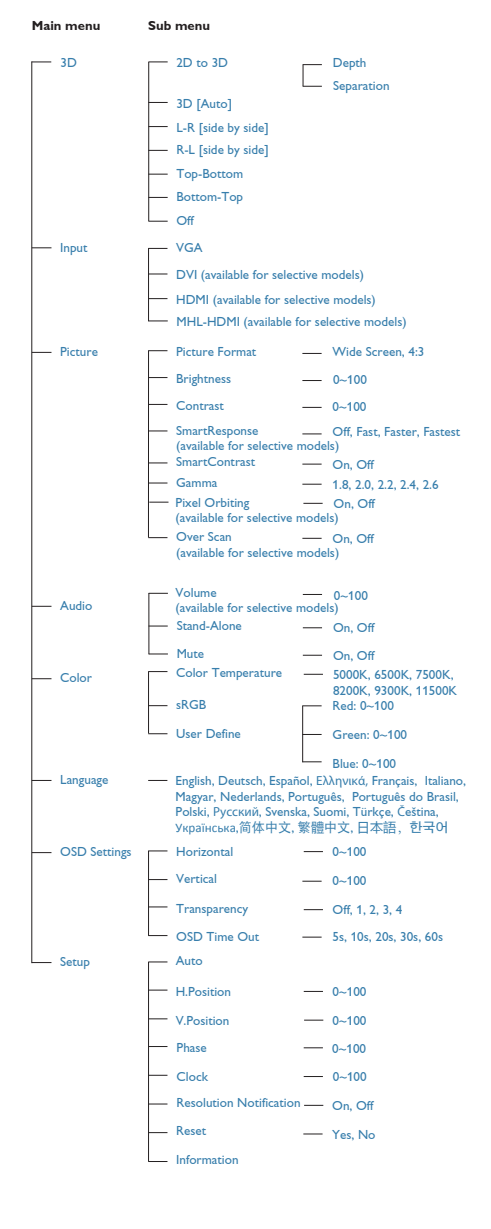

# **B** Poznámka k rozlišení

Tento monitor je určen pro optimální výkon při nativním rozlišení 1920 × 1080 při 60 Hz. Když je monitor zapnut při jiném rozlišení, na obrazovce se zobrazí výstraha: Use 1920×1080@60Hz for best results (Pro dosažení nejlepších výsledků použijte rozlišení 1920×1080 při 60 Hz).

Zobrazování výstrahy na nativní rozlišení lze vypnout v části Nastavení v nabídce OSD.

## 4 Fyzické funkce

#### Náklon

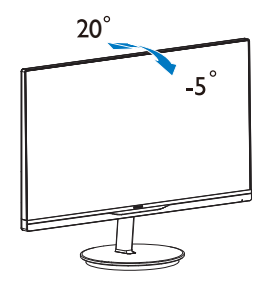

# 2.3 Seznámení s MHL (Mobile High-Definition Link = mobilní spojení o vysokém rozlišení)

## 1 Co je to?

Mobilní spojení o vysokém rozlišení (MHL) je mobilní zvukové/obrazové rozhraní pro přímé připojování mobilních telefonů a dalších mobilních zařízení k zobrazovacím zařízením o vysokém rozlišení.

Volitelný kabel MHL umožňuje jednoduše připojit vaše mobilní zařízení s funkcí MHL k touto velkému monitoru Philips MHL a sledovat vaše videozáznamy o vysokém rozlišení jako živé s plným digitálním zvukem. Nyní můžete hrát vaše mobilní hry, prohlížet fotografie, sledovat filmy a využívat další aplikace na tomto velkém monitoru a zároveň dobíjet vaše mobilní zařízení, aby vám nikdy nečekaně nedošla energie.

# 2 Jak používat funkci MHL?

Aby bylo možné používat funkci MHL, je zapotřebí mobilní zařízení s certifikací MHL. Seznam zařízení s certifikací MHL je k dispozici na oficiálních webových stránkách MHL (http:// www.mhlconsortium.org)

K používání této funkce rovněž potřebujete volitelný speciální kabel s certifikací MHL.

# 3 Jak to funguje? (jak provést zapojení?)

Připojte volitelný kabel MHL k portu mini USB na straně mobilního zařízení a port označený [MHL-HDMI] na straně monitoru. Nyní můžete sledovat obraz na velké obrazovce vašeho monitoru a používat veškeré funkce vašeho mobilního zařízení, například surfování v Internetu, hraní her, procházení fotografií… atd. Pokud je váš monitor rovněž vybaven funkcí reproduktoru, můžete rovněž poslouchat doprovodný zvuk. Odpojením kabelu MHL nebo vypnutím mobilního zařízení se automaticky deaktivuje funkce MHL

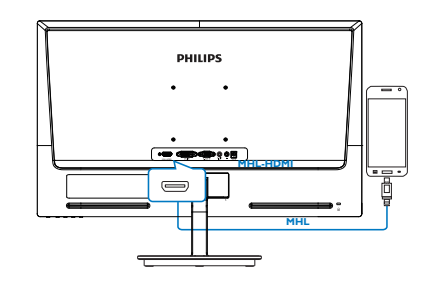

# **e** Poznámka

- Port označený [MHL-HDMI] je jediný port na monitoru, který podporuje funkci MHL při použití kabelu MHL. Pozor - kabel s certifikací MHL se liší od standardního kabelu HDMI.
- Mobilní zařízení s certifikací MHL je nezbytné zakoupit samostatně
- Používáte-li další zařízení připojená k dostupným portům a chcete-li aktivovat monitor, pravděpodobně bude třeba ručně přepnout monitor na režim MHL-HDMI
- V pohotovostním a vypnutém režimu se řízení spotřeby ErP nevztahuje na funkci nabíjení MHL

# 3. Optimalizace Obrazu

# 3.1 SmartImage Lite

# **1** Co je to?

Funkce SmartImage Lite nabízí scénáře, které optimalizují zobrazení různých typů obsahu a dynamicky zlepšuje jas, kontrast, barvy a ostrost v reálném čase. Funkce Philips SmartImage Lite přináší optimalizované zobrazení monitoru bez ohledu na to, zda pracujete s aplikacemi. prohlížíte obrázky nebo sledujete video.

# 2 Proč to potřebuji?

Protože chcete sledovat monitor, který přináší optimalizované zobrazení všech vašich oblíbených typů obsahu. Software SmartImage Lite dynamicky upravuje jas, kontrast, barvy a ostrost v reálném čase pro dosažení nejlepšího zážitku ze sledování monitoru.

# **3** Jak to funguje?

SmartImage Lite exkluzivní špičková technologie společnosti Philips, která analyzuje obsah zobrazený na obrazovce. Na základě vámi zvoleného scénáře technologie SmartImage Lite dynamicky zlepšuje kontrast, sytost barev a ostrost obrazu pro vylepšení zobrazovaného obsahu – vše v reálném čase stisknutím jediného tlačítka.

#### 1 Jak aktivovat SmartImage Lite?

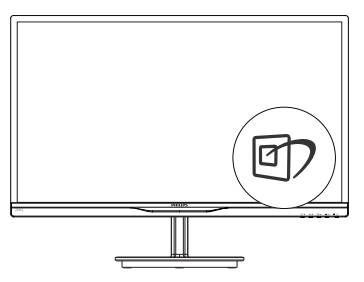

- 1. Stisknutím **D** se SmartImage Lite zobrazí na obrazovce;
- 2. Opakovaným stisknutím **h**můžete přepínat mezi režimy Standard (Standardní), Internet, Game (Hra).
- 3. Zobrazení SmartImage Lite zůstane na obrazovce po dobu 5 sekund nebo můžete rovněž potvrdit stisknutím tlačítka OK.
- 4. Po aktivaci technologie Smartlmage Lite je automaticky deaktivováno schéma sRGB. Aby bylo možné použít schéma sRGB, je třeba deaktivovat funkci Smartlmage Lite stisknutím tlačítka <sup>n</sup>a předním panelu monitoru.

Kromě tlačítka **D** pro procházení dolů můžete rovněž provést výběr stisknutím tlačítek , potvrdit výběr stisknutím tlačítka OK a ukončit nabídku SmartImage Lite.

Lze vybrat některý ze šesti režimů: Standard (Standardní), Internet, Game (Hra).

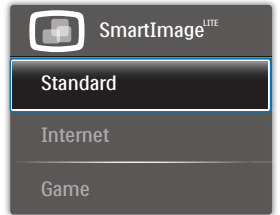

- Standard (Standardní): Vylepšuje text a snižuje jas pro zvýšení čitelnosti a omezení namáhání zraku.Tento režim podstatně zvyšuje čitelnost a produktivitu při práci s tabulkami, soubory PDF, skenovanými články nebo jinými obecnými kancelářskými aplikacemi.
- Internet: Tento profil kombinuje vylepšení sytosti barev, dynamického kontrastu a ostrosti pro zobrazení fotografií a dalších obrázků s vynikající čistotou v živých barvách – to vše bez artefaktů a vybledlých barev.
- Game (Hra): Tento profil přináší nejlepší herní zážitek pro hráče, protože aktivuje přebuzený okruh pro optimální dobu odezvy, omezení zubatých okrajů rychle se pohybujících objektů na obrazovce a vylepšení kontrastního poměru pro jasné a tmavé scény.

# 3.2 SmartContrast

# **1** Co ie to?

Jedinečná technologie, která dynamicky analyzuje zobrazený obsah a automaticky optimalizuje kontrastní poměr monitoru LCD pro maximální vizuální čistotu a požitek ze sledování. Zvyšuje podsvícení pro jasnější, ostřejší a jasnější obraz nebo snižuje podsvícení pro jasné zobrazení obrazu s tmavým pozadím.

# 2 Proč to potřebuji?

Žádáte nejvyšší vizuální čistotu a pohodlí sledování jakéhokoli typu obsahu. SmartContrast dynamicky řídí kontrast a upravuje podsvícení pro jasné, ostré a jasné zobrazení her a videa nebo pro zobrazení jasného, čitelného textu pro kancelářskou práci. Omezením spotřeby monitoru šetříte náklady a prodlužujete život vašeho monitoru.

# 3 lak to funguie?

Po aktivaci bude funkce SmartContrast v reálném čase analyzovat zobrazený obsah a upravovat barvy a řídit intenzitu podsvícení.Tato funkce bude dynamicky vylepšovat kontrast pro skvělý zážitek při prohlížení fotografií nebo hraní her.

# 3.3 Philips SmartControl Lite

Nový software SmartControl Lite od společnosti Phillips umožňuje ovládat monitor prostřednictvím snadno použitelného grafického rozhraní na obrazovce. Složitá nastavení jsou minulostí, protože tento uživatelský příjemný software vás provede jemným vyladěním rozlišení, kalibrací barev, nastavením frekvence/ fáze, nastavením bílého bodu RGB atd.

Tento software založený na přitažlivých animovaných ikonách kompatibilní se systémem Windows 7, který je vybaven nejnovější technologií v jádrovém algoritmu pro rychlé zpracování a odezvu, je připraven rozšířit vaši zkušenost s monitory Philips!

#### 1 Instalace

- Postupujte podle pokynů a dokončete instalaci.
- Můžete spustit po dokončení instalace.
- Chcete-li spustit později, můžete klepnout na zástupce na pracovní ploše nebo na panel nástrojů.

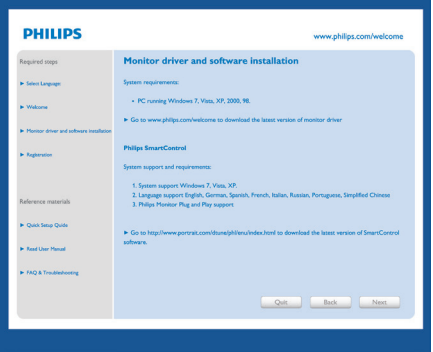

#### První spuštění – Průvodce

- Při prvním spuštění po instalaci přejde SmartControl Lite automaticky na Průvodce.
- Tento průvodce vás provede podrobným nastavením výkonu monitoru.
- Průvodce můžete rovněž spustit později z nabídky Plug-in (Zásuvný modul).
- Další možnosti můžete nastavit bez průvodce prostřednictvím podokna Standard (Standardní).

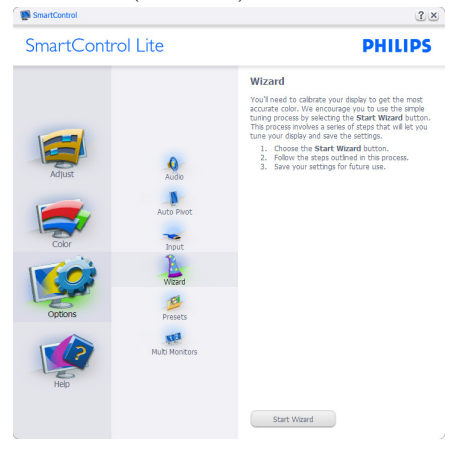

#### 3. Optimalizace Obrazu

#### 2 Spuštění s podoknem Standard (Standardní):

#### Nabídka Adjust (Nastavení):

- • Nabídka Adjust (Nastavení) umožňuje upravit Brightness (Jas), Contrast (Kontrast), Focus (Ohnisko), Position (Poloha) a Resolution (Rozlišení).
- • Můžete postupovat podle pokynů a provést nastavení.
- Cancel (Storno) vyzívá uživatele, chcete-li ukončit instalaci.

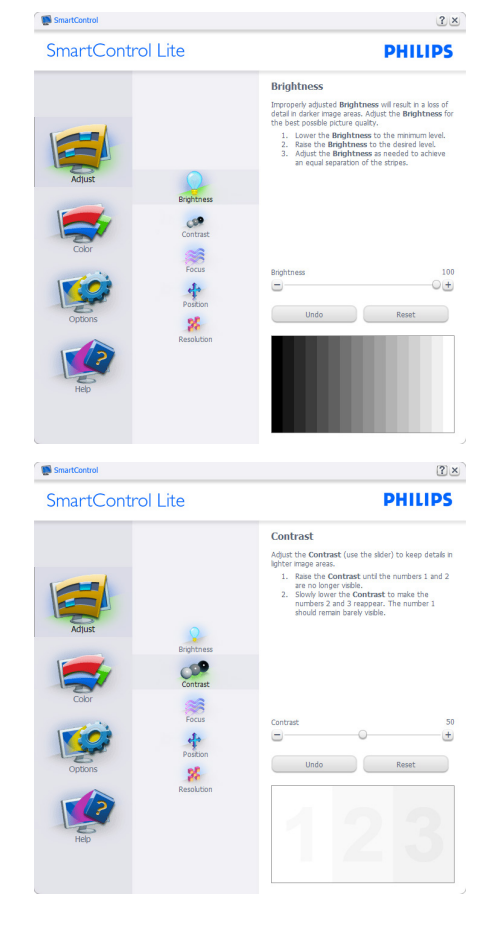

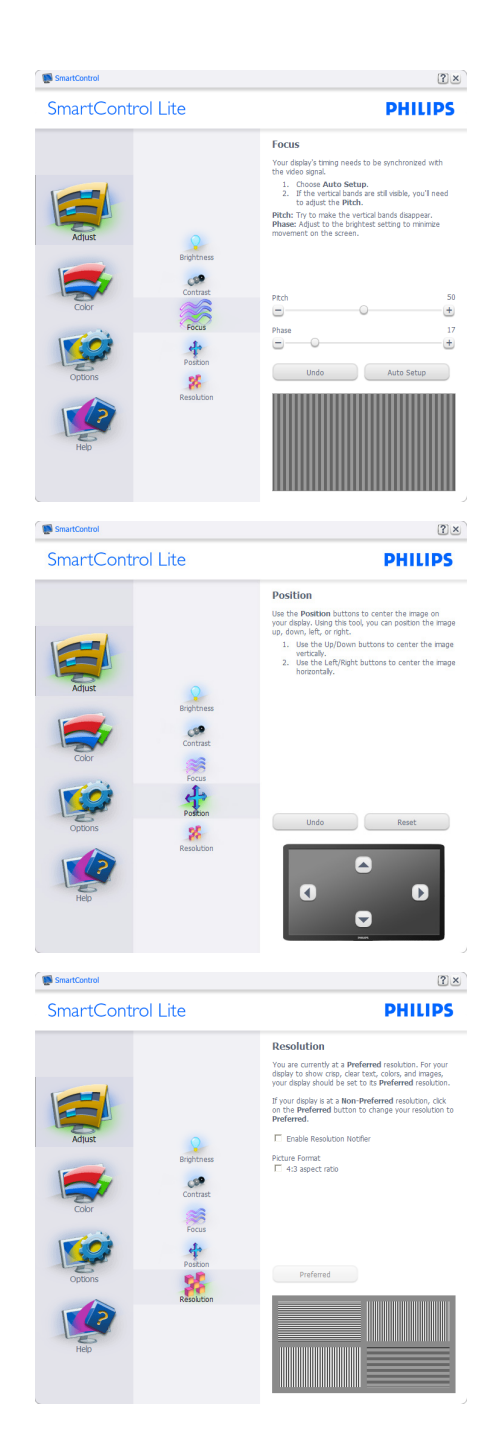

#### 3. Optimalizace Obrazu

# Nabídka Color (Barva):

- Nabídka Color (Barva) umožňuje upravit RGB, Black Level (Úroveň černé),White Point (Bílý bod), Color Calibration (Kalibrace barev) a SmartImage Lite (viz část SmartImage Lite).
- • Můžete postupovat podle pokynů a provést nastavení.
- • V následující tabulce vyhledejte položku podnabídky na základě vašeho vstupu.
- Příklad Color Calibration (Kalibrace barev):

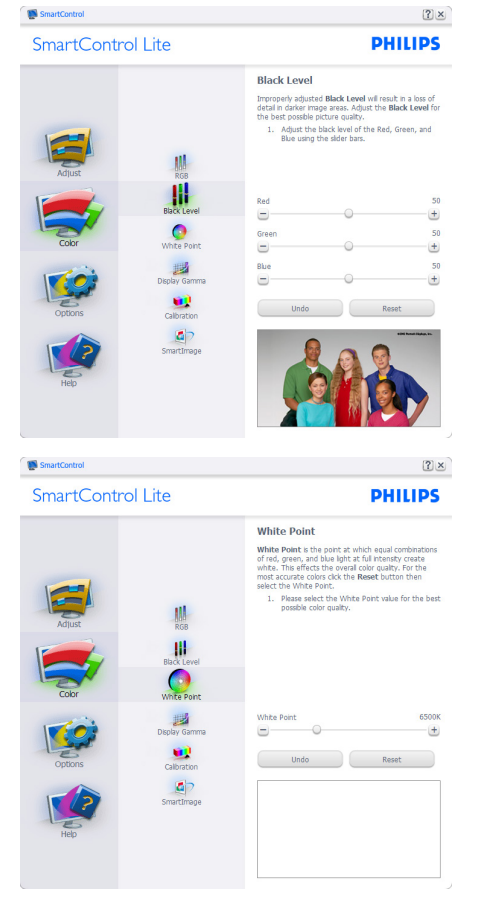

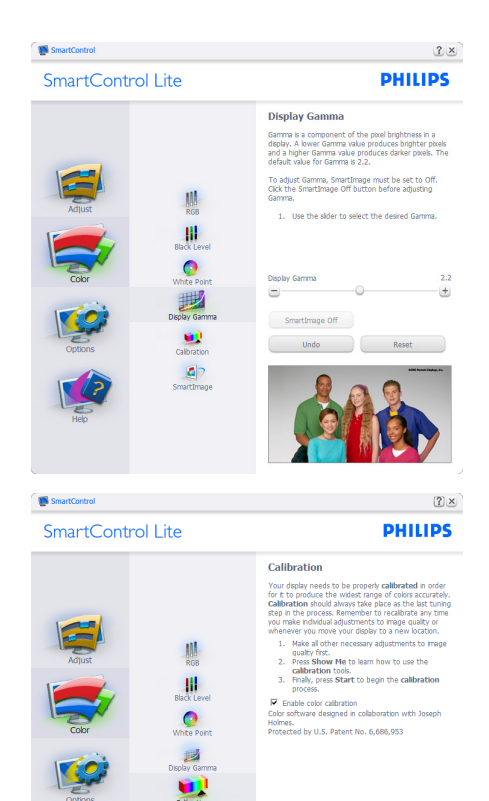

1. Tlačítko "Show Me" (Předvést) spustí výukový program pro kalibraci barev.

Show Me Start

 $\left($  Quick View  $\right)$ 

中

- 2. Start (Spustit) zahájí sekvenci kalibrace barev o 6. krocích.
- 3. Quick View (Rychlé zobrazení) načte zobrazení před/po.
- 4. Chcete-li se vrátit na nabídku Color (Barva), klepněte na tlačítko Cancel (Storno).
- 5. Enable color calibration (Povolit kalibraci barev) – ve výchozí konfiguraci je zapnuto. Pokud tato položka není zaškrtnuta, kalibraci barev nelze provést a tlačítka Start a Rychlé zobrazení nejsou k dispozici.
- 6. Na kalibrační obrazovce musí být zobrazeny informace o patentech.

#### Obrazovka kalibrace první barvy:

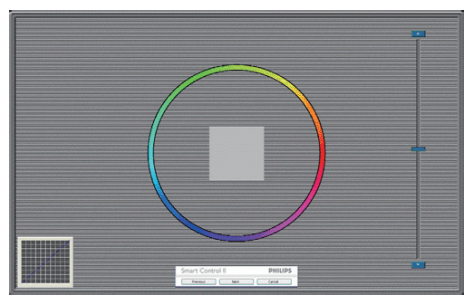

- Tlačítko Previous (Předchozí) je deaktivováno až na obrazovku druhé barvy.
- Tlačítko Next (Další) slouží k přechodu na následující cíl (6 cílů).
- Tlačítko Konečný slouží k přechodu na File (Soubor)>podokno Presets (Předvolby).
- • Tlačítko Cancel (Storno) slouží k ukončení uživatelského rozhraní a k návratu na stránku zásuvných modulů Plug-In.

#### SmartImage Lite

SmartImage – umožňuje uživateli změnit nastavení pro vylepšení zobrazení na základě obsahu.

Když je nastavena možnost Entertainment (Zábava), jsou položky SmartContrast a SmartResponse k dispozici.

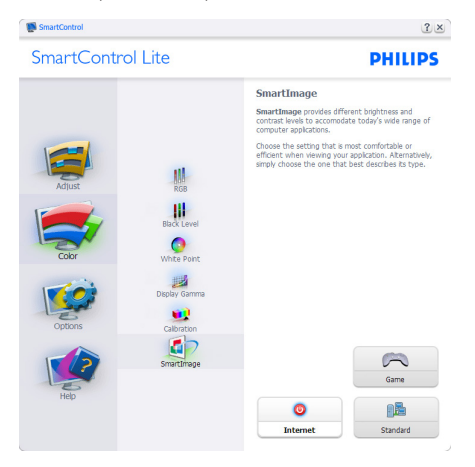

#### Options>Preferences (Možnosti>Předvolby)

–Tato možnost bude aktivní pouze po výběru položky Preferences (Předvolby) v rozevírací nabídce Options (Možnosti). Na nepodporovaném zobrazovacím zařízení s podporou DDC/CI jsou k dispozici pouze karty Help (Nápověda) a Options (Možnosti).

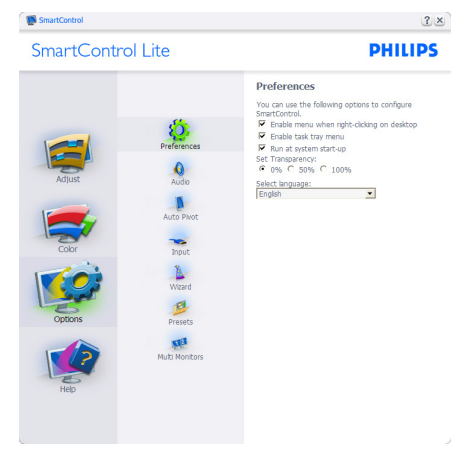

- Zobrazí nastavení aktuálních předvoleb.
- Zaškrtnuté tlačítko aktivuje funkci. Zaškrtávací políčko je přepínač.
- Položka Enable Context Menu (Povolit místní nabídku) na pracovní ploše je ve výchozí konfiguraci zaškrtnutá (Zapnuto). Po aktivaci položky Enable Context Menu (Povolit místní nabídku) se na pracovní ploše zobrazí výběry SmartControl Lite pro funkce Select Preset (Vybrat předvolbu) a Tune Display (Ladění zobrazení), pokud klepnutím pravým tlačítkem myši zobrazíte místní nabídku.Volbou možnosti Deaktivováno bude položka SmartControl Lite odstraněna z místní nabídky pravým tlačítkem myši.
- Položka Enable Task Tray (Povolit ikonu na hlavním panelu) je ve výchozí konfiguraci zaškrtnutá (Zapnuto). Po aktivaci položky Enable Context Menu (Povolit místní nabídku) se zobrazí nabídka SmartControl Lite na hlavním panelu. Klepnutím pravým tlačítkem myši na ikonu na hlavním panelu se zobrazí možnosti nabídky Help

(Nápověda), Technical Support (Odborná pomoc), Check for Update (Vyhledat aktualizace),About (O aplikaci) a Exit (Konec). Když je deaktivována položka Enable Task Tray Menu (Povolit nabídku na hlavním panelu), ikona na hlavním panelu zobrazuje pouze možnost EXIT (KONEC).

- Položka Run at Startup (Spustit při startu) je ve výchozí konfiguraci zaškrtnutá (Zapnuto). Když je tato položka deaktivována, funkce SmartControl Lite se nespustí při startu nebo nebude na hlavním panelu. Funkci SmartControl Lite lze spustit pouze prostřednictvím zástupce na pracovní ploše nebo prostřednictvím souboru programu. Když toto políčko není zaškrtnuté (Deaktivováno), žádná předvolba nastavená pro spuštění při startu nebude načtena.
- Aktivovat režim průhlednosti (Windows 7,Vista, XP).Výchozí nastavení je 0 % neprůhlednost.

Options>Input (Možnosti>Vstup) –Tato možnost bude aktivní pouze po výběru položky Input (Vstup) v rozevírací nabídce Options (Možnosti). Na nepodporovaném zobrazovacím zařízení s podporou DDC/CI jsou k dispozici pouze karty Help (Nápověda) a Options (Možnosti). Žádné další karty funkce SmartControl Lite nejsou k dispozici.

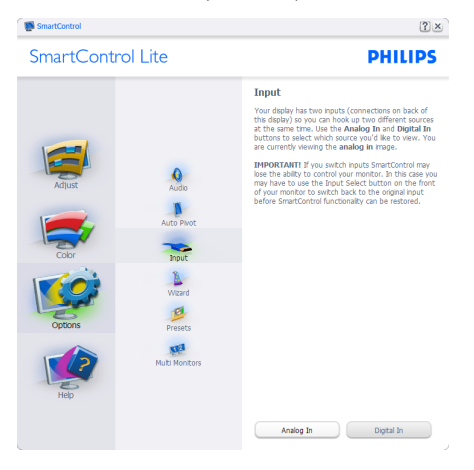

- Zobrazí podokno s pokyny Source (Zdroj) a nastavení aktuálního zdroje vstupu.
- U zobrazovacích zařízení s jedním vstupem není toto podokno zobrazeno.

Options>Audio (Možnosti>Zvuk) –Tato možnost bude aktivní pouze po výběru položky Audio (Zvuk) v rozevírací nabídce Options (Možnosti).

Na nepodporovaném zobrazovacím zařízení s podporou DDC/CI jsou k dispozici pouze karty Help (Nápověda) a Options (Možnosti).

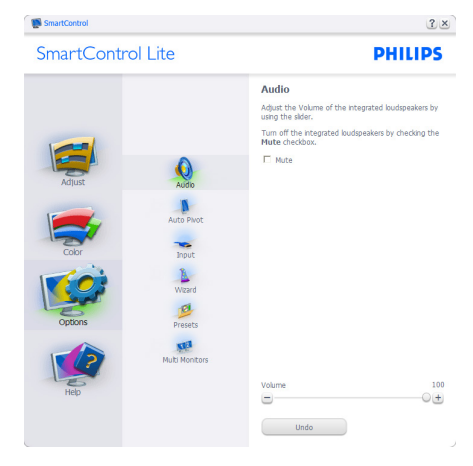

#### Help>User Manual (Nápověda>Uživatelská

příručka) –Tato možnost bude aktivní pouze po výběru položky User Manual (Uživatelská příručka) v rozevírací nabídce Help (Nápověda). Na nepodporovaném zobrazovacím zařízení s podporou DDC/CI jsou k dispozici pouze karty Help (Nápověda) a Options (Možnosti).

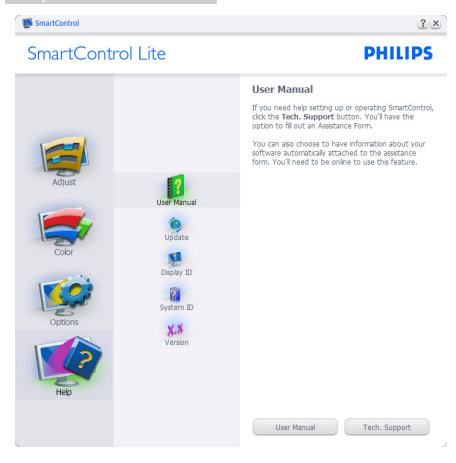

Help>Version (Nápověda>Verze) –Tato možnost bude aktivní pouze po výběru položkyVersion (Verze) v rozevírací nabídce Help (Nápověda). Na nepodporovaném zobrazovacím zařízení s podporou DDC/CI jsou k dispozici pouze karty Help (Nápověda) a Options (Možnosti).

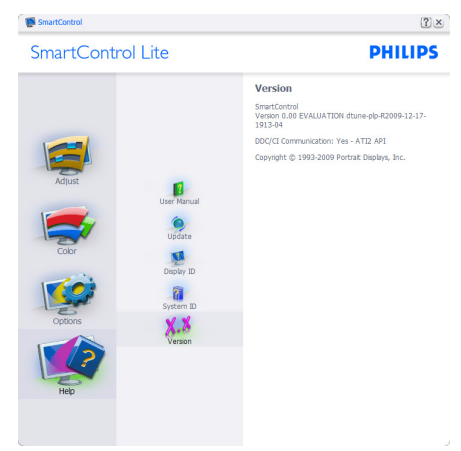

#### Context Sensitive menu (Místní nabídka)

Context Sensitive menu (Místní nabídka) je ve výchozí konfiguraci Aktivována. Nabídka bude zobrazena po zaškrtnutí položky Enable Context Menu (Povolit místní nabídku) v části Options (Možnosti)>podokno Preferences (Předvolby).

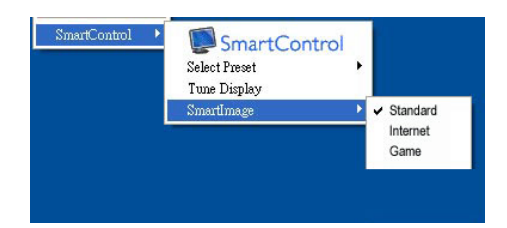

#### Context Menu (Místní nabídka) obsahuje čtyři položky:

- SmartControl Lite po výběru se zobrazí obrazovka About (O aplikaci).
- Select Preset (Vybrat předvolbu) nabízí hierarchickou nabídku uložených předvoleb pro okamžité použití.Aktuálně vybraná předvolba je označena zaškr tnutím. V rozevírací nabídce lze rovněž vybrat položku Factory Preset (Předvolby výrobce).
- Tune Display (Ladění zobrazení) otevře ovládací panel SmartControl Lite.
- SmartImage Lite zkontrolujte aktuální nastavení Standard (Standardní), Internet, Game (Hra).

#### Aktivovaná nabídka hlavního panelu

Nabídku hlavního panelu lze zobrazit klepnutím pravým tlačítkem myši na ikonu SmartControl Lite na hlavním panelu. Klepnutím levým tlačítkem lze spustit aplikaci.

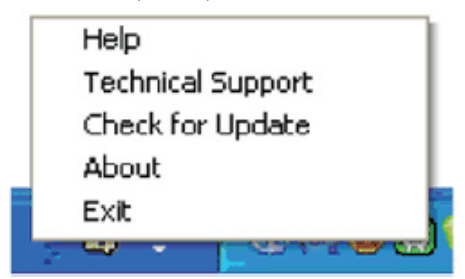

#### Hlavní panel obsahuje pět položek:

Help (Nápověda) – přístup k souboru s User Manual (Uživatelskou příručkou): Otevře soubor s User Manual (Uživatelskou příručkou) v okně výchozího prohlížeče.

#### 3. Optimalizace Obrazu

- Technical Support (Odborná pomoc) zobrazí stránku odborné pomoci.
- Check for Update (Vyhledat aktualizace) zobrazí úvodní stránku PDI a porovná verzi uživatele s nejaktuálnější dostupnou verzí.
- About (O aplikaci) zobrazí podrobné referenční informace: verze produktu, informace o vydání a název produktu.
- Exit (Konec) ukončí SmartControl Lite.

Chcete-li znovu spustit funkci SmartControl Lite, vyberte položku SmartControl Lite z nabídky Program, poklepejte na ikonu na pracovní ploše počítače nebo restar tujte počítač.

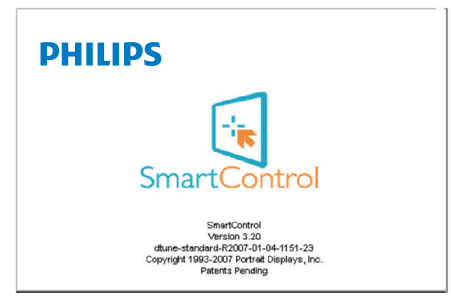

#### Deaktivovaná nabídka hlavního panelu

Když je Hlavní panel deaktivován ve složce Předvolby, je k dispozici pouze část EXIT (KONEC). Chcete-li funkci SmartControl Lite zcela odstranit z hlavního panelu, deaktivujte položku Run at Startup (Spustit při startu) v části Options>Preferences (Možnosti>Předvolby).

# 4. Sledování 3D s použitím softwaru TriDef 3D

# 4.1 Požadavky na počítač

### Doporučené požadavky na počítač:

- Procesor Intel® Core i5 nebo AMD Phenom™ II X4 CPU nebo lepší
- 2GB RAM
- • NVIDIA® GeForce® GTS 450 nebo AMD Radeon™ HD5750 nebo lepší
- 500 MB volného místa na disku
- Windows® XP (SP3) (pouze 32bitová verze),Windows® Vista (pouze 32bitová verze),Windows® 7 (32 nebo 64bitová verze) nebo Windows® 8 (32 nebo 64bitová verze)
- Zvuková karta kompatibilní s DirectX 9.0c
- Připojení k Internetu
- Jednotka DVD-ROM
- Síťová karta
- DirectX 9.0c

#### Minimální požadavky na počítač

- Procesor Intel® Core 2 Duo nebo AMD Athlon™ 64 X2 Dual-Core nebo lepší
- • 1GB RAM
- • NVIDIA® GeForce® 8600 GT nebo ATI X1650 XT
- 500 MB volného místa na disku
- Windows® XP (SP3) (pouze 32bitová verze),Windows® Vista (pouze 32bitová verze),Windows® 7 (32 nebo 64bitová verze) nebo Windows® 8 (32 nebo 64bitová verze)
- Zvuková karta kompatibilní s DirectX 9.0c
- Připojení k Internetu
- lednotka DVD-ROM
- Síťová karta
- DirectX 9.0c

# 4.2 Instalační příručka k softwaru TriDef 3D

Vložte CD nazvané "Uživatelská příručka monitoru". Spusťte spustitelný soubor (TriDef-3D XXX.exe).

1. Klikněte na tlačítko "Next" (Další).

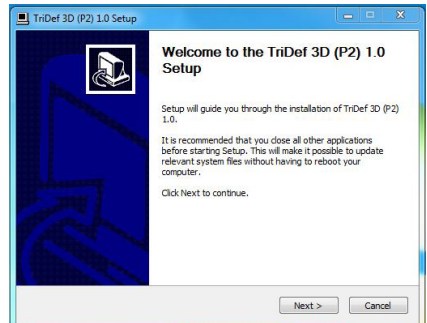

2. Klikněte na tlačítko "Install" (Instalovat).

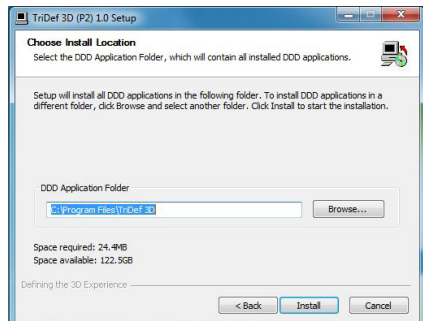

3. Klikněte na tlačítko "Finish" (Dokončit). Instalace ovladače TriDef je hotová.

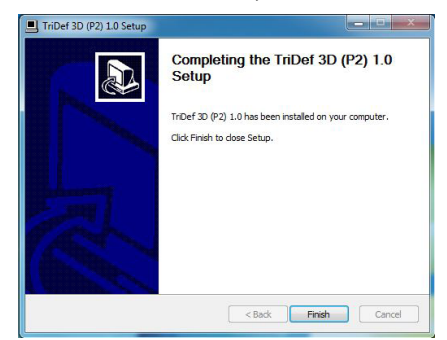

4. Na ploše systému Windows se zobrazí ikona aplikace.

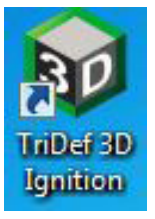

5. Pokud zvolíte možnost "Play 3D Games" (Hrát 3D hry), můžete kliknutím na tlačítko ..Scan" (Prohledat) zobrazit všechny 3D hry nainstalované v počítači. Kliknutím na tlačítko "Launch" (Spustit) můžete začít hrát hry, nasaďte si 3D brýle a pusťte se do hraní.

Seznam podporovaných 3D her najdete na adrese http://www.tridef.com/ignition/3dgames.html.

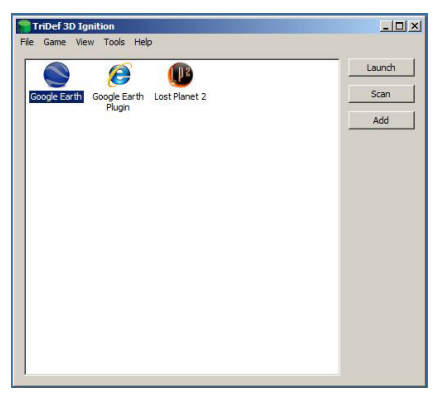

6. Níže najdete přehled klávesových zkratek pro "Play 3D Games" (Hrát 3D her). Další informace získáte v "Uživatelské příručce k softwaru TriDef".

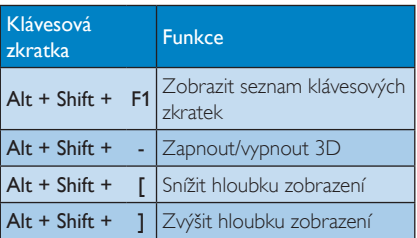

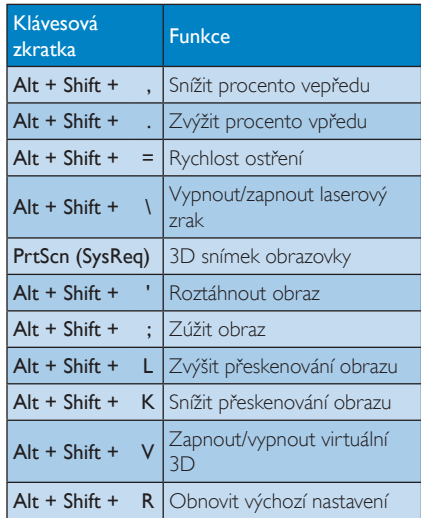

## **e** Poznámka

Všechny snímky obrazovek zobrazené výše jsou pouze orientační.

# 5. Technické údaje

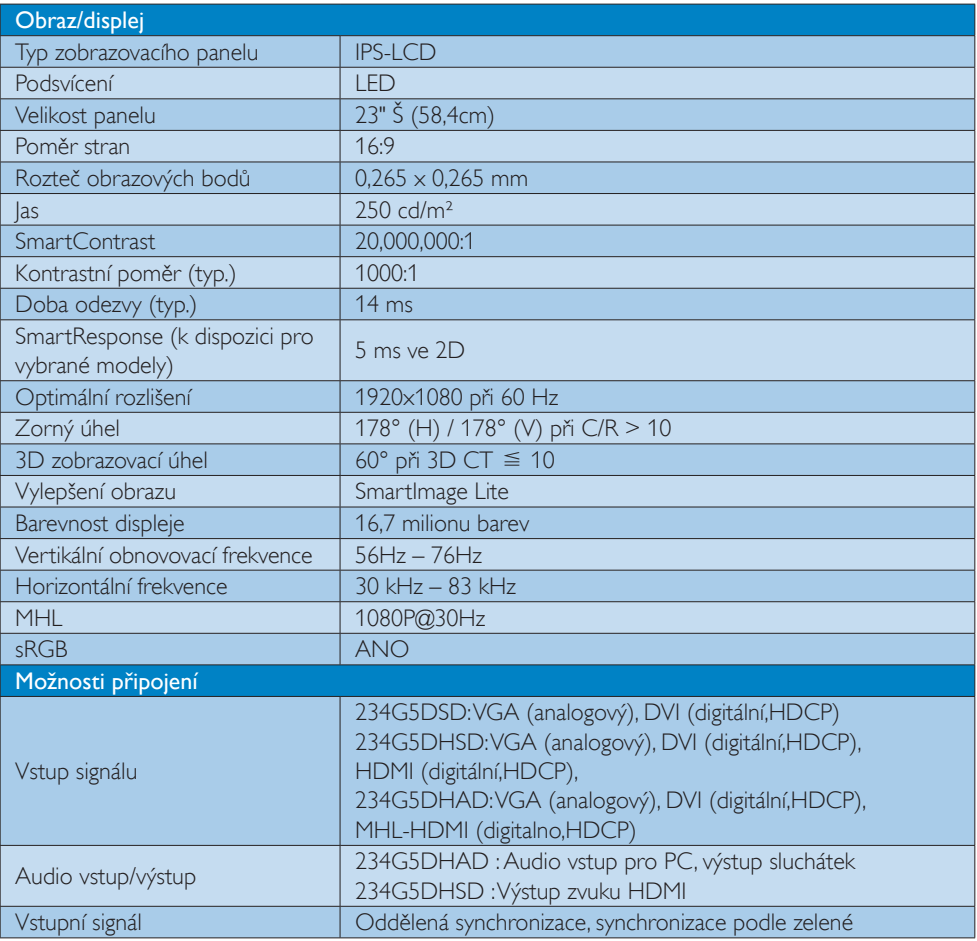

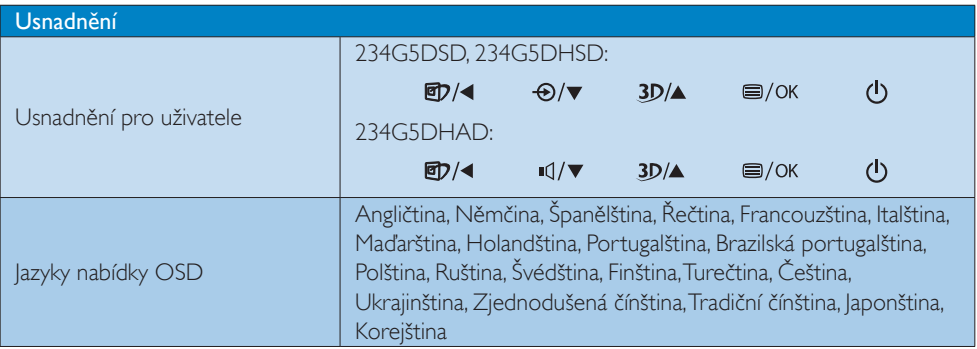

5. Technické údaje

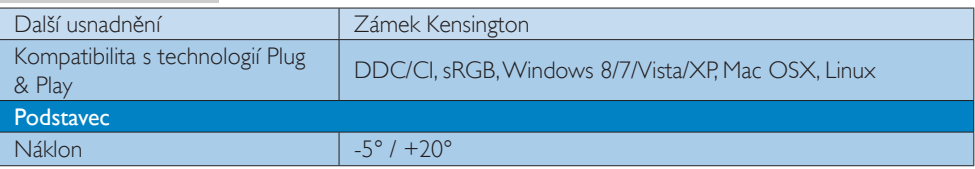

#### 234G5DSD:

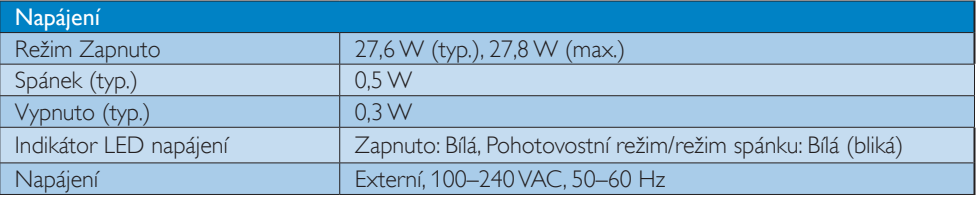

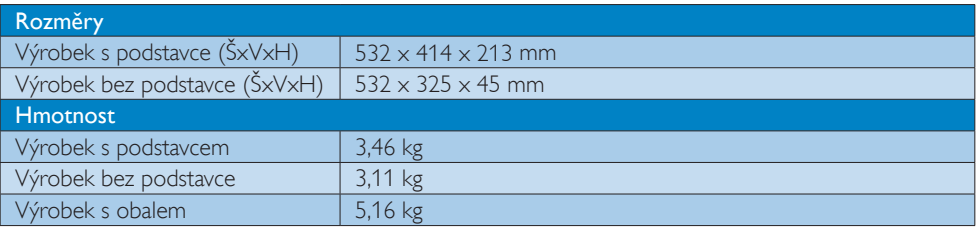

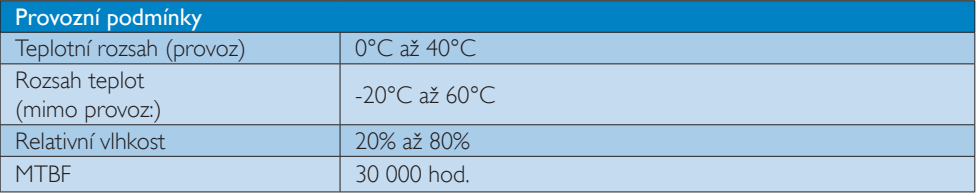

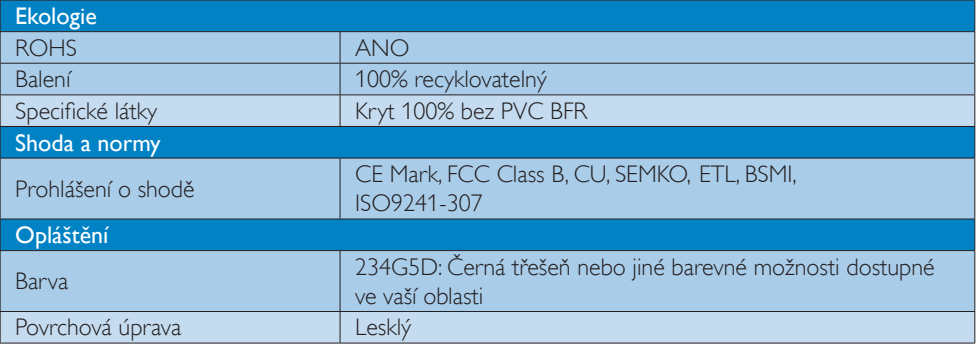

# Poznámka

Tyto údaje se mohou změnit bez předchozího oznámení. Stáhněte si nejnovější verzi letáku z webu www.philips.com/support.

# 5.1 Režimy rozlišení a předvoleb

#### 1 Maximální rozlišení

1920x1080 při 60 Hz (analogový vstup) 1920x1080 při 60 Hz (digitální vstup)

#### 2 Doporučené rozlišení

1920x1080 při 60 Hz (digitální vstup)

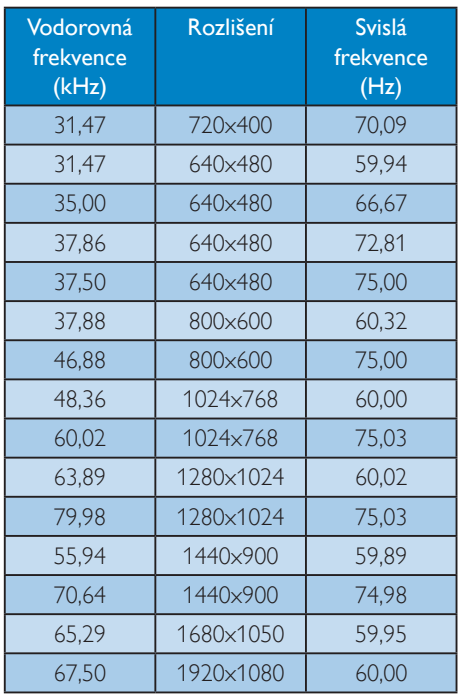

#### Poznámka

Upozorňujeme,že tento monitor funguje nejlépe při nativním rozlišení 1920x1080 při 60Hz. Pro dosažení optimální kvality zobrazení dodržujte toto doporučené rozlišení.

# 6. Řízení spotřeby

Pokud je v daném počítači nainstalován software nebo videokarta vyhovující normě DPM organizaceVESA, monitor dokáže automaticky snížit svou spotřebu energie, není-li používán. Pokud počítač rozpozná vstup z klávesnice, myši nebo jiného vstupního zařízení, monitor se automaticky "probudí". Následující tabulka uvádí spotřebu energie a signalizaci této funkce pro automatickou úsporu energie:

## 234G5DSD:

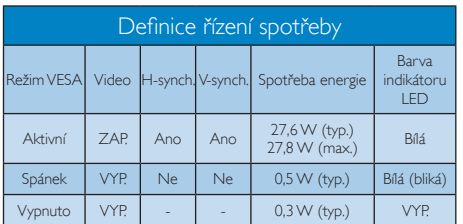

Následující konfigurace se používá při měření energetické spotřeby tohoto monitoru.

- Nativní rozlišení: 1920x1080
- • Kontrast: 50%
- • Jas: 250 nitů
- • Barevná teplota: 6500 K s plně bílým vzorkem

#### Poznámka

Tyto údaje se mohou změnit bez předchozího oznámení.

# 7. Informace o regulaci

### Lead-free Product

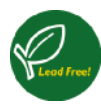

Lead free display promotes environmentally sound recovery and disposal of waste from electrical and electronic equipment.Toxic

substances like Lead has been eliminated and compliance with European community's stringent RoHs directive mandating restrictions on hazardous substances in electrical and electronic equipment have been adhered to in order to make Philips monitors safe to use throughout its life cycle.

# CE Declaration of Conformity

This product is in conformity with the following standards

- • EN60950-1:2006+A11:2009+A1: 2010+A12:2011 (Safety requirement of Information Technology Equipment).
- EN55022:2010(Radio Disturbance requirement of Information Technology Equipment).
- EN55024:2010 (Immunity requirement of Information Technology Equipment).
- • EN61000-3-2:2006+A1:2009+A2:2009 (Limits for Harmonic Current Emission).
- EN61000-3-3:2008 (Limitation of Voltage Fluctuation and Flicker) following provisions of directives applicable.
- 2006/95/EC (Low Voltage Directive).
- 2004/108/EC (EMC Directive).
- 2009/125/EC (ErP Directive, EC No. 1275/2008 Implementing Directive for Standby and Off mode power consumption)

And is produced by a manufacturing organization on ISO9000 level.

- ISO9241-307:2008 (Ergonomic requirement, Analysis and compliance test methods for electronic visual displays).
- GS EK1-2000:2011 (GS mark requirement).
- prEN50279:1998 (Low Frequency Electric and Magnetic fields for Visual Display).
- MPR-II (MPR:1990:8/1990:10 Low Frequency Electric and Magnetic fields).

## Federal Communications Commission (FCC) Notice (U.S. Only)

 $\bigoplus$  This equipment has been tested and found to comply with the limits for a Class B digital device, pursuant to Part 15 of the FCC Rules.These limits are designed to provide reasonable protection against harmful interference in a residential installation. This equipment generates, uses and can radiate radio frequency energy and, if not installed and used in accordance with the instructions, may cause harmful interference to radio communications.

However, there is no guarantee that interference will not occur in a particular installation. If this equipment does cause harmful interference to radio or television reception, which can be determined by turning the equipment off and on, the user is encouraged to try to correct the interference by one or more of the following measures:

- Reorient or relocate the receiving antenna.
- Increase the separation between the equipment and receiver.
- Connect the equipment into an outlet on a circuit different from that to which the receiver is connected.
- Consult the dealer or an experienced radio/TV technician for help.

 Changes or modifications not expressly approved by the party responsible for compliance could void the user's authority to operate the equipment.

Use only RF shielded cable that was supplied with the monitor when connecting this monitor to a computer device.

To prevent damage which may result in fire or shock hazard, do not expose this appliance to rain or excessive moisture.

THIS CLASS B DIGITAL APPARATUS MEETS ALL REQUIREMENTS OFTHE CANADIAN INTERFERENCE-CAUSING EQUIPMENT REGULATIONS.

# FCC Declaration of Conformity

Declaration of Conformity for Products Marked with FCC Logo,

# United States Only

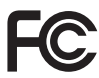

This device complies with Part 15 of the FCC Rules. Operation is subject to the following two conditions: (1) this device may not cause harmful interference, and (2) this device must accept any interference received, including interference that may cause undesired operation.

#### Commission Federale de la Communication (FCC Declaration)

Cet équipement a été testé et déclaré conforme auxlimites des appareils numériques de class B,aux termes de l'ar ticle 15 Des règles de la FCC. Ces limites sont conçues de façon à fourir une protection raisonnable contre les interférences nuisibles dans le cadre d'une installation résidentielle.

CET appareil produit, utilise et peut émettre des hyperfréquences qui, si l'appareil n'est pas installé et utilisé selon les consignes données, peuvent causer des interférences nuisibles aux communications radio.

Cependant, rien ne peut garantir l'absence d'interférences dans le cadre d'une installation particulière. Si cet appareil est la cause d'interférences nuisibles pour la réception des signaux de radio ou de télévision, ce qui peut être décelé en fermant l'équipement, puis en le remettant en fonction, l'utilisateur pourrait essayer de corriger la situation en prenant les mesures suivantes:

- Réorienter ou déplacer l'antenne de réception.
- Augmenter la distance entre l'équipement et le récepteur.
- Brancher l'équipement sur un autre circuit que celui utilisé par le récepteur.
- Demander l'aide du marchand ou d'un technicien chevronné en radio/télévision.
- **O** Toutes modifications n'ayant pas recu l'approbation des services compétents en matière de conformité est susceptible d'interdire à l'utilisateur l'usage du présent équipement.

N'utiliser que des câbles RF armés pour les connections avec des ordinateurs ou périphériques.

CET APPAREIL NUMERIQUE DE LA CLASSE B RESPECTETOUTES LES EXIGENCES DU REGLEMENT SUR LE MATERIEL BROUILLEUR DU CANADA.

# EN 55022 Compliance (Czech Republic Only)

This device belongs to category B devices as described in EN 55022, unless it is specifically stated that it is a Class A device on the specification label. The following applies to<br>devices in Class A device on the specification label. The following applies to<br>devices in Class A of EN 55022 (radius of protect device is obliged to take all steps necessary to remove sources of interference to telecommunication or other devices.

Pokud není na tvoovém štítku počítače uvedeno, že spadá do do třídy A podle EN 55022. s pada automaticky do třídy B podlebo úvodeno, ze specie úo do ulej v podle civ obozz.<br>spadá automaticky do třídy B podle EN 55022. Pro zařízení zařazená do třídy A (chranné<br>pásmo 30m) podle EN 55022 olatí následulící. Doi jiných zařízení je uživatel povinnen provést taková opatřaní, aby rušení odstranil.

#### Polish Center for Testing and Certification **Notice**

The equipment should draw power from a socket with an attached protection circuit (a three-prong socket).All equipment that works together (computer, monitor, printer, and so on) should have the same power supply source.

The phasing conductor of the room's electrical installation should have a reserve short-circuit protection device in the form of a fuse with a nominal value no larger than 16 amperes (A).

To completely switch off the equipment, the power supply cable must be removed from the power supply socket, which should be located near the equipment and easily accessible.

A protection mark "B" confirms that the equipment is in compliance with the protection usage requirements of standards PN-93/T-42107 and PN-89/E-06251.

#### Wymagania Polskiego Centrum Badań i Certyfikacji

**Prymagamia 1 Disnego Centrum Dataen i Certyjinacji**<br>Urządzenie powinno być zasilane z gniazda z przyłączonym obwodem ochronnym (gniazdo z<br>kolkiem). Współpracujące ze sobą urządzenia (komputer, monitor, drukarka) powinny b

Instalacja elektryczna pomieszczenia powinna zawierać w przewodzie fazowym rezerwową ochronę<br>przed zwarciami, w postaci bezpiecznika o wartości znamionowej nie większej niż 16A (amperów). .<br>W celu całkowitego wyłaczenia urządzenia z sieci zasilania, należy wyjąć wtyczkę kabla<br>zasilającego z gniazdka, które powinno znajdować się w pobliżu urządzenia i być łatwo dostępne. Znak bezpieczeństwa "B" potwierdza zgodność urządzenia z wymaganiami bezpieczeństwa użytkowania zawartymi w PN-93/T-42107 i PN-89/E-06251.

#### Pozostałe instrukcje bezpieczeństwa

- Nie należy używać wtyczek adapterowych lub usuwać kołka obwodu ochronnego z wtyczki. Jeżeli konieczne jest użycie przedłużacza to należy użyć przedłużacza 3-żyłowego z prawidłowo połączonym przewodem ochronnym.
- prawiatowo potączonym przewoacen ocnromym.<br>System komputerowy należy zabezpieczyć przez nagłymi, chwilowymi wzrostami lub spadkami napięcia, używając eliminatora przepięć, urządzenia dopasowującego lub<br>bezzakłoceniowego źr
- · Należy upewnić się, aby nic nie leżało na kablach systemu komputerowego, oraz aby kable nie były umieszczone w miejscu, gdzie można byłoby na nie nadeptywać lub potykać się o nie.
- · Nie należy rozlewać napojów ani innych płynów na system komputerowy.
- $\bullet$  Nie należy wpychać żadnych przedmiotów do otworów systemu komputerowego, gdyż może to spowodować pożar lub porażenie prądem, poprzez zwarcie elementów wewnętrznych.
- to spowoarowa pozar tuo porazente prącent, poprzez zwarcu e tementow wewnętrznych.<br>System komputerowy powinien znajdować się z dała od grzejników i źródel ciępła. Ponadto, mie należy blokować otworów wemylacyjnych. Należy

#### North Europe (Nordic Countries) Information

#### Placering/Ventilation

### VARNING:

FÖRSÄKRA DIG OM ATT HUVUDBRYTARE OCH UTTAG ÄR LÄTÅTKOMLIGA, NÄR DU STÄLLER DIN UTRUSTNING PÅPLATS.

# Placering/Ventilation

#### ADVARSEL:

SØRG VED PLACERINGEN FOR, AT NETLEDNINGENS STIK OG STIKKONTAKT ER NEMTTILGÆNGELIGE.

# Paikka/Ilmankierto

#### VAROITUS:

SIJOITA LAITE SITEN, ETTÄ VERKKOJOHTO VOIDAAN TARVITTAESSA HELPOSTI IRROTTAA PISTORASIASTA.

#### Plassering/Ventilasjon

#### ADVARSEL:

NÅR DETTE UTSTYRET PLASSERES, MÅ DU PASSE PÅ AT KONTAKTENE FOR STØMTILFØRSEL ER LETTE Å NÅ.

#### BSMI Notice (Taiwan Only)

符合乙類資訊產品之標準

#### Ergonomie Hinweis (nur Deutschland)

Der von uns gelieferte Farbmonitor entspricht den in der "Verordnung über den Schutz vor Schäden durch Röntgenstrahlen" festgelegten Vorschriften.

Auf der Rückwand des Gerätes befindet sich ein Aufkleber, der auf die Unbedenklichkeit der Inbetriebnahme hinweist, da dieVorschriften über die Bauart von Störstrahlern nach Anlage III ¤ 5 Abs. 4 der Röntgenverordnung erfüllt sind.

Damit Ihr Monitor immer den in der Zulassung geforderten Werten entspricht, ist darauf zu achten, daß

- 1. Reparaturen nur durch Fachpersonal durchgeführt werden.
- 2. nur original-Ersatzteile verwendet werden.
- 3. bei Ersatz der Bildröhre nur eine bauar tgleiche eingebaut wird.

Aus ergonomischen Gründen wird empfohlen, die Grundfarben Blau und Rot nicht auf dunklem Untergrund zu verwenden (schlechte Lesbarkeit und erhöhte Augenbelastung bei zu geringem Zeichenkontrast wären die Folge). Der arbeitsplatzbezogene Schalldruckpegel nach DIN 45 635 beträgt 70dB (A) oder weniger.

**ACHTUNG: BEIM AUFSTELLEN** DIESES GERÄTES DARAUF ACHTEN, DAß NETZSTECKER UND NETZKABELANSCHLUß LEICHT ZUGÄNGLICH SIND.

#### China RoHS

The People's Republic of China released a regulation called "Management Methods for Controlling Pollution by Electronic Information Products" or commonly referred to as China RoHS.All products including CRT and Monitor which are produced and sold for China market have to meet China RoHS request.

中国大陆RoHS

根据中国大陆《电子信息产品污染控制管理办法》(也称为中国大陆RoHS), 以下部分列出了本产品中可能包含的有毒有害物质或元素的名称和含量

本表适用之产品

显示器(液晶及CRT)

有毒有害物质或元素

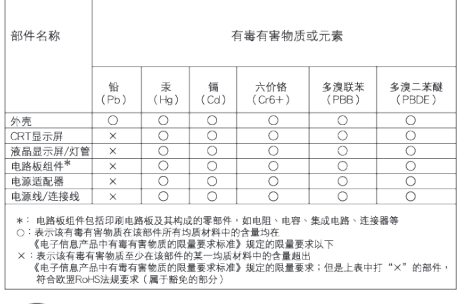

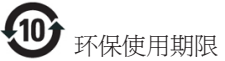

此标识指期限 ( 十年 ), 电子信息产品中含有的有 毒有害物质或元素在正常使用的条件下不会发生 外泄或突变 , 电子信息产品用户使用该电子信息 产品不会对环境造成严重污染或对其人身、 财产 造成严重损害的期限.

#### 中国能源效率标识

根据中国大陆《能源效率标识管理办法》本显示器符合以下要求:

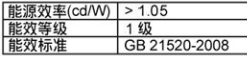

#### 详细有关信息请查阅中国能效标识网: http://www.energylabel.gov.cn/

《废弃电器电子产品回收处理管理条例》提示性 说明

为了更好地关爱及保护地球,当用户不再需要此 产品或产品寿命终止时,请遵守国家废弃电器电 子产品回收处理相关法律法规,将其交给当地具 有国家认可的回收处理资质的厂商进行回收处 理。

#### EU Energy Label

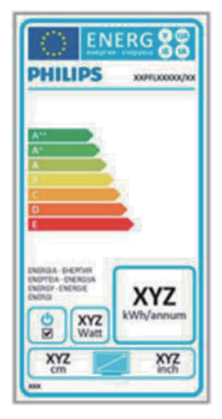

The European Energy Label informs you on the energy efficiency class of this product. The greener the energy efficiency class of this product is the lower the energy it consumes. On the label, you can find the energy efficiency class, the average power consumption of this product in use and the average energy consumption for 1 year.

#### **ANote**

The EU Energy Label will be ONLY applied on the models bundling with HDMI and TV tuners.

# 8. Péče o zákazníky a záruka

# 8.1 Postup při vadných pixelech plochého panelu společnosti Philips

Společnost Philips se snaží dodávat produkty nejvyšší kvality. Používá několik nejpokročilejších výrobních postupů výroby v tomto odvětví a prosazuje přísnou kontrolu kvality. Defektům obrazových bodů nebo dílčích obrazových bodů u panelů monitorůTFT, které se používají pro ploché monitory, se nicméně někdy nedá zabránit. Žádný výrobce nemůže zaručit,že všechny panely budou bez defektů obrazových bodů, ale společnost Philips zaručuje,že každý monitor s nepřijatelným počtem defektů bude v rámci záruky opraven nebo vyměněn.Tento text vysvětluje jednotlivé druhy defektů na pixelech a určuje únosnou úroveň chybovosti pro každý druh.Aby bylo možné uplatnit záruční opravu nebo výměnu, musí počet defektních obrazových bodů panelu monitoruTFT přesáhnout tuto úroveň únosnosti. Na monitoru například nesmí být více defektních dílčích obrazových bodů než 0,0004 %. Dále, protože některé typy kombinací vad pixelů jsou lépe postřehnutelné než jiné, stanovuje pro ně společnost Philips ještě větší nároky na kvalitu.Tato norma se dodržuje celosvětově.

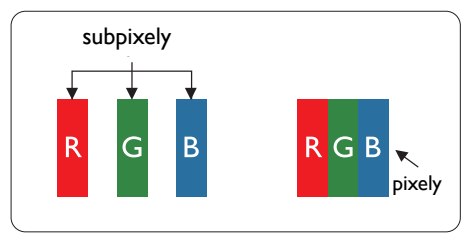

# Pixely a subpixely

Pixel, neboli obrazovkový bod, se skládá ze tří subpixelů v základních barvách červené, zelené a modré. Když je mnoho pixelů pohromadě, tvoří obraz. Když všechny subpixely určitého pixelu svítí, jeví se tyto tři subpixely společně jako jediný bílý pixel. Když jsou všechny tmavé, jeví se tyto tři subpixely jako jeden černý pixel. Další

kombinace rozsvícených a tmavých subpixelů se jeví jako pixely různých barev.

# Druhy pixelových vad

Vady pixelů a subpixelů se na obrazovce projevují různými způsoby. Existují dva druhy vad pixelu a v rámci těchto druhů je několik typů subpixelových vad.

# Defekty světlých bodů

Defekty světlých bodů se projevují jako obrazové body nebo dílčí obrazové body, které vždy svítí nebo jsou "aktivní". Světlý bod je dílčí obrazový bod, který vystupuje z obrazovky, když je na monitoru zobrazena tmavá plocha. Existují následující typy defektů světlých bodů.

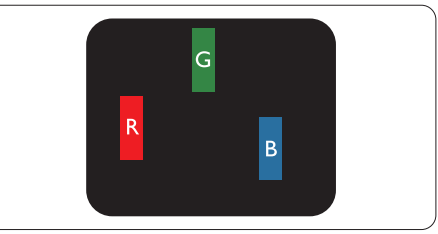

Jeden červený, zelený nebo modrý subpixel.

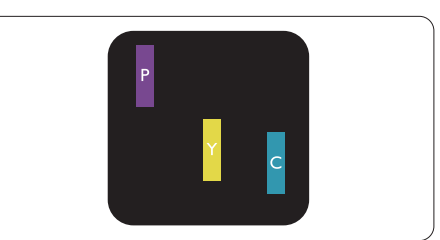

Dva sounáležící subpixely:

- červený + modrý = fialový
- červený + zelený = žlutý
- $zelený + modrý = světle modrý$

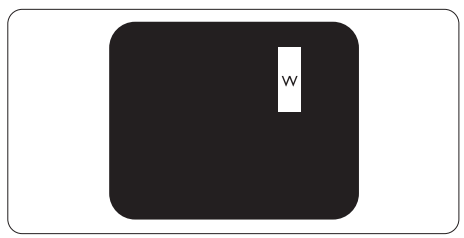

Tři sounáležící rozsvícené subpixely (jeden bílý pixel).

#### **A** Poznámka

Červený nebo modrý světlý bod musí být o více než 50 procent jasnější, než sousední body; zelený světlý bod je o 30 procent jasnější, než sousední body.

#### Defekty tmavých bodů

Defekty tmavých bodů se projevují jako obrazové body nebo dílčí obrazové body, které nikdy nesvítí nebo jsou "neaktivní". Tmavý bod je dílčí obrazový bod, který vystupuje z obrazovky, když je na monitoru zobrazena světlá plocha. Existují následující typy defektů tmavých bodů.

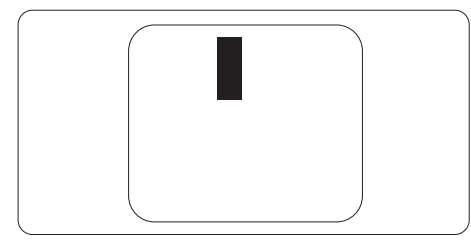

## Vzdálenost pixelových vad

Protože vady pixelů a subpixelů stejného typu, které se vyskytují blízko sebe, mohou být patrnější, určuje společnost Philips i tolerance na vzdálenost vad pixelů.

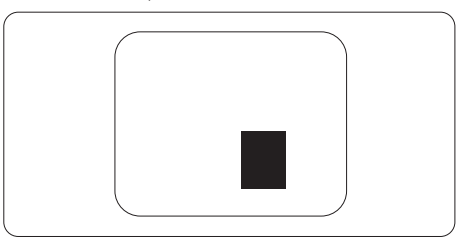

#### Tolerance vad pixelů

Aby bylo možné uplatnit opravu nebo výměnu kvůli defektním obrazovým bodům v záruční době, musí panelTFT v plochém monitoru Philips vykazovat defekty obrazových bodů nebo dílčích obrazových bodů, které překračují tolerance uvedené v následujících tabulkách.

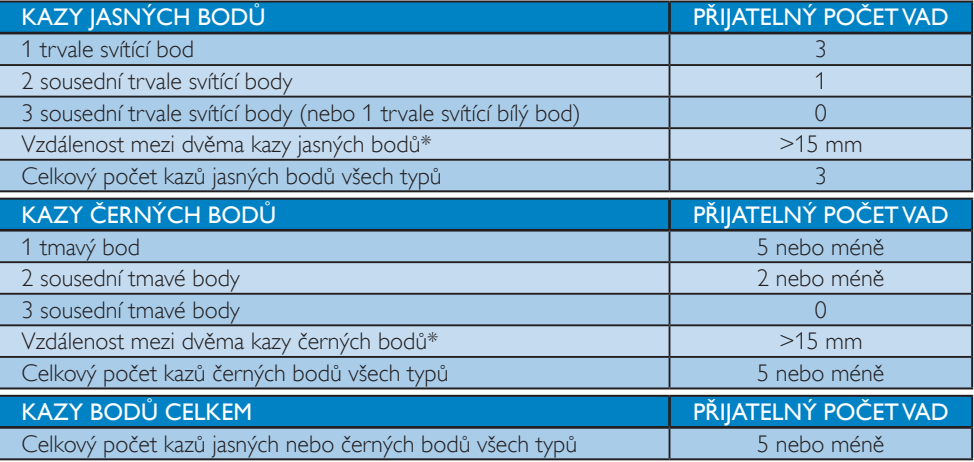

#### Poznámka

- 1. 1 nebo 2 sousední vadné body (1 barva) = 1 vadný bod
- 2. Tento monitor je kompatibilní se standardem ISO9241-307 (ISO9241-307: Ergonimický požadavek, analýza a metody testování shody pro elektronická zobrazovací zařízení)

# 8.2 Péče o zákazníky & záruka

Podrobné informace o záruce a požadavku na dodatečnou podporu platné pro vaši oblast najdete na webu www.philips.com/support. Rovněž můžete kontaktovat místní centrum péče o zákazníky na níže uvedených telefonních číslech.

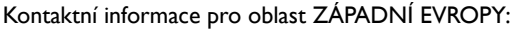

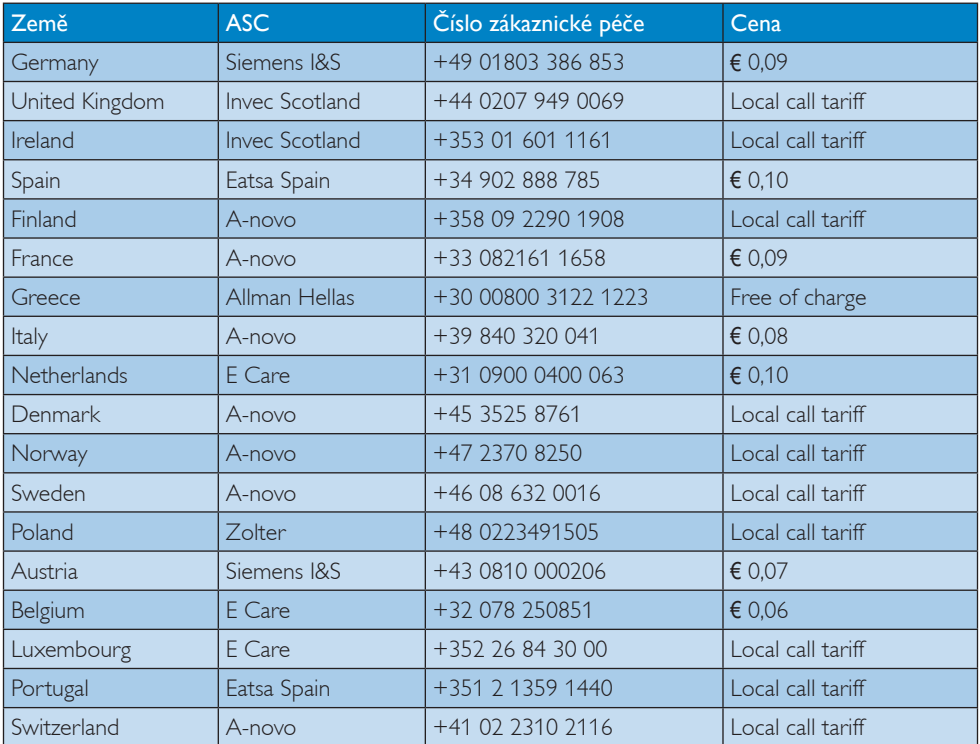

# Kontaktní informace pro oblast STŘEDNÍ AVÝCHODNÍ EVROPY:

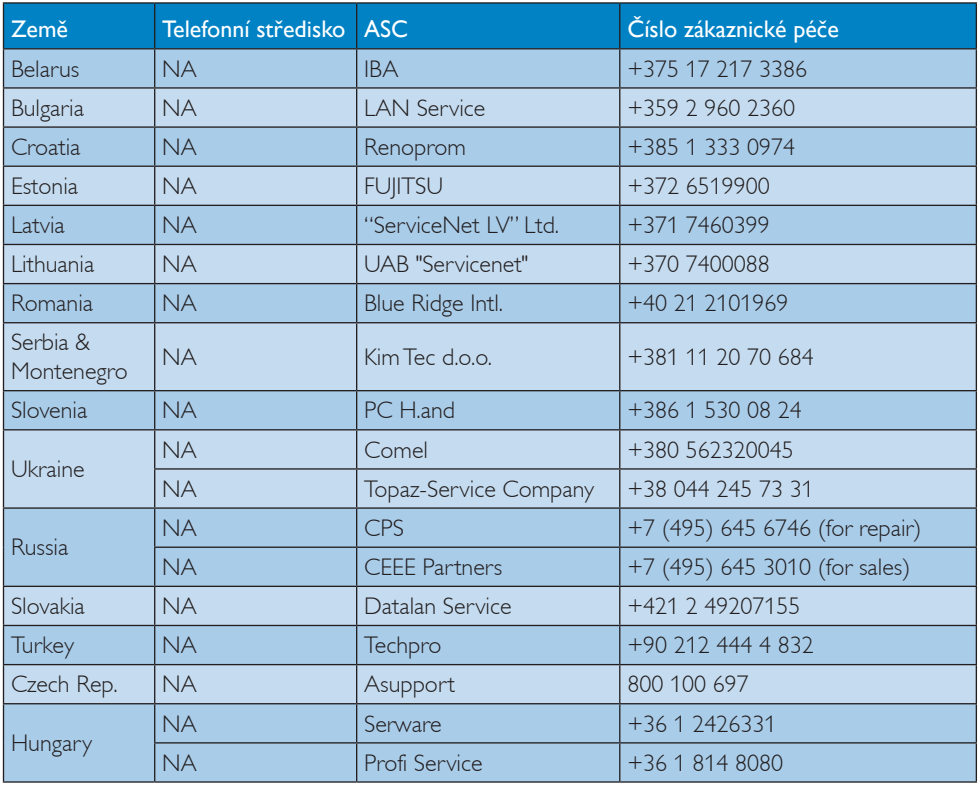

# Kontaktní informace pro oblast LATINSKÉ AMERIKY:

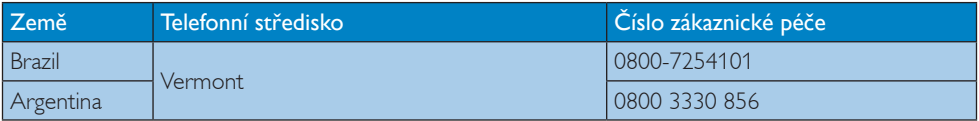

# Kontaktní informace pro Čínu:

Čína Číslo zákaznické péče: 4008 800 008

#### Kontaktní informace pro SEVERNÍ AMERIKU:

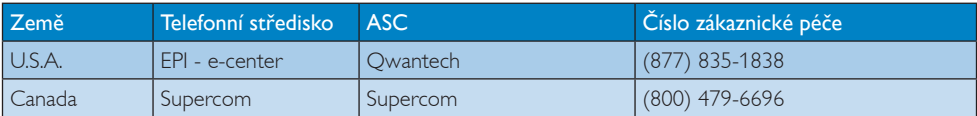

# Kontaktní informace pro oblast APMEA:

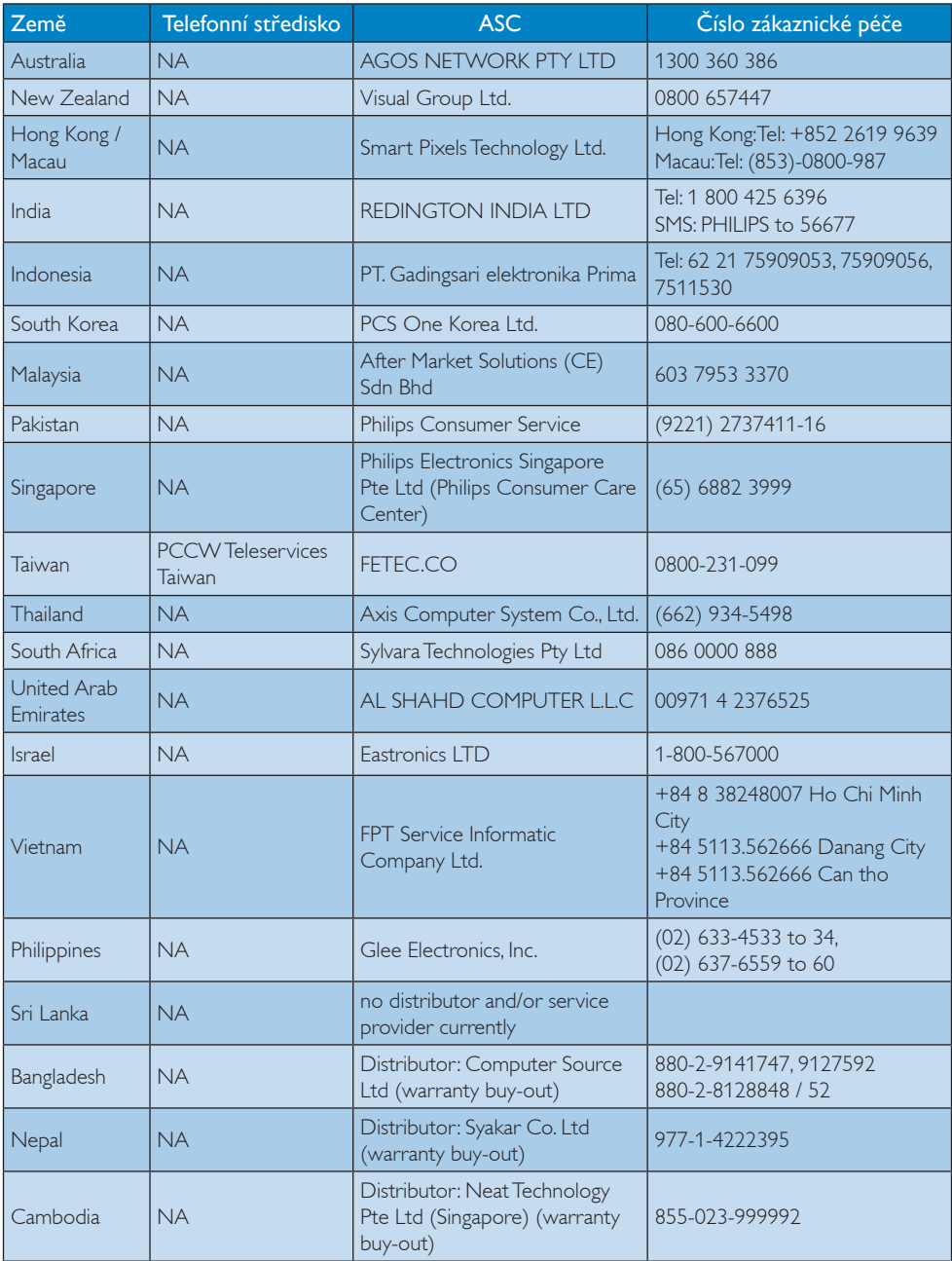

# 9. Odstraňování problémů a časté dotazy

# 9.1 Odstraňování problémů

Na této stránce jsou uvedeny problémy, které může odstranit uživatel. Pokud problém přetrvává i po vyzkoušení těchto řešení, kontaktujte zástupce služeb pro zákazníky společnosti Philips.

# Běžné problémy

#### Žádný obraz (indikátor LED napájení nesvítí)

- Zkontrolujte, zda je napájecí kabel připojen k elektrické zásuvce a do zadní části monitoru.
- Nejdříve zkontrolujte, zda se vypínač na přední straně monitoru nachází ve VYPNUTÉ poloze a stiskněte jej do ZAPNUTÉ polohy.

# Žádný obraz (indikátor LED napájení je bílý)

- Zkontrolujte, zda je zapnutý počítač.
- Zkontrolujte, zda je kabel signálu řádně připojen k počítači.
- Zkontrolujte, zda nejsou ohnuté kolíky na připojovací straně kabelu monitoru. Pokud ano, opravte nebo vyměňte kabel.
- Pravděpodobně je aktivována funkce řízení spotřeby

#### Obrazovka říká

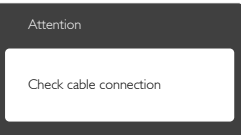

- Zkontrolujte, zda je kabel monitoru řádně připojen k počítači. (Rovněž viz Stručná příručka).
- Zkontrolujte, zda nejsou ohnuté kolíky kabelu monitoru.
- Zkontrolujte, zda je zapnutý počítač.

#### Tlačítko Auto (Automatická) nefunguje.

Automatická funkce je použitelná pouze v režimu VGA-Analog (VGA-analogový). Pokud výsledek není uspokojivý, můžete provést ruční úpravy prostřednictvím nabídky OSD.

# Poznámka

Auto (Automatická) funkce není použitelná v režimu DVI-Digital (DVI-digitální), protože je zbytečná.

#### Viditelné známky kouře nebo jiskření

- Neprovádějte žádné kroky pro odstraňování problémů
- • Pro zajištění bezpečnosti ihned odpojte monitor od zdroje napájení
- • Ihned kontaktujte zástupce služeb pro zákazníky společnosti Philips.

# 2 Problémy se zobrazením

#### Obraz není vystředěn

- Upravte polohu obrazu pomocí funkce "Auto" (Automatická) v hlavních ovládacích prvcích OSD.
- • Upravte polohu obrazu pomocí položek Phase/Clock (Fáze/frekvence) v části Setup (Nastavení) v Hlavní ovládací prvky OSD. Tato funkce je platná pouze v režimu VGA.

#### Obraz se chvěje na obrazovce

Zkontrolujte, zda je kabel signálu řádně a bezpečně připojen ke grafické desce nebo k počítači.

#### Dochází ke svislému blikání

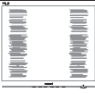

- Upravte polohu obrazu pomocí funkce "Auto" (Automatická) v hlavních ovládacích prvcích OSD.
- • Omezte svislé pruhy pomocí položek Phase/Clock (Fáze/frekvence) v části Setup (Nastavení) v Hlavní ovládací prvky OSD. Tato funkce je platná pouze v režimu VGA.

#### Dochází k vodorovnému blikání

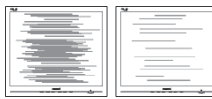

- Upravte polohu obrazu pomocí funkce "Auto" (Automatická) v hlavních ovládacích prvcích OSD.
- Omezte svislé pruhy pomocí položek Phase/Clock (Fáze/frekvence) v části Setup (Nastavení) v Hlavní ovládací prvky OSD. Tato funkce je platná pouze v režimu VGA.

#### Obraz je rozmazaný, nevýrazný nebo příliš tmavý

Upravte kontrast a jas na obrazovce OSD.

#### "Dosvit", "vypálení" nebo "zobrazení duchů" zůstane po vypnutí napájení.

- Dlouhodobé nepřerušované zobrazení nehybného nebo statického obrazu může způsobit "vypálení" obrazovky, rovněž známé jako "dosviť" nebo "zobrazení duchů". "Vypálení", "dosvit" nebo "zobrazení duchů" je dobře známý jev u technologie panelů LCD.V mnoha případech "vypálení", "dosvit" nebo "zobrazení duchů" postupně zmizí po určité době mimo provoz.
- Před ponecháním monitoru bez dozoru vždy aktivujte spořič obrazovky.
- Bude-li na vašem monitoru LCD zobrazen neměnící se statický obsah, vždy aktivujte aplikaci pro pravidelnou obnovu obrazovky.
- Pokud neaktivujete spořič obrazovky nebo aplikaci, která pravidelně obměňuje obsah zobrazení, může dojít k vážnému "vypálení", "dosvitu" nebo "zobrazení duchů", a toto narušení obrazu již nelze odstranit. Na výše uvedené poškození se nevztahuje záruka.

#### Obraz je zdeformovaný.Text je nejasný nebo rozmazaný.

Nastavte rozlišení zobrazení počítače na stejný režim, v jakém se nachází doporučené nativní rozlišení obrazovky monitoru.

#### Na obrazovce se objevují zelené, červené, modré, tmavé a bílé tečky

Zbývající body jsou normální vlastností tekutých krystalů používaných současnou technologií. Další podrobnosti viz pravidla pro obrazové body.

#### Světlo indikátoru "napájení" je příliš silné a ruší

Můžete nastavit intenzitu světla indikátoru "napájení" v části Indikátor LED napájení v části Nastavení v Hlavní ovládací prvky nabídky OSD.

Potřebujete-li další pomoc, viz seznam Informační střediska pro zákazníky a kontaktujte zástupce služeb pro zákazníky společnosti Philips.

# 9.2 SmartControl Lite – časté dotazy

- Ot. 1: Změnil jsem monitor v počítači za jiný a technologie SmartControl Lite se stala nepoužitelnou, co mám dělat?
- Odp.: Restartujte počítač a zijstěte, zda technologie SmartControl Lite funguje. V opačném případě bude třeba odebrat a znovu nainstalovat SmartControl Lite. aby bylo zajištěno,že je nainstalován správný ovladač.

#### Ot. 2: Technologie SmartControl Lite dříve dobře fungovala, ale nyní nefunguje, co mám dělat?

- Odp.: Pokud byly provedeny následující kroky, bude pravděpodobně nutné znovu nainstalovat ovladač monitoru.
- Použijte jiný grafický adaptér videa
- Zaktualizujte ovladač videa
- • Činnosti na operačním systému, například aktualizace nebo oprava
- Spusťte službu Aktualizace Windows a zaktualizujte ovladač monitoru a/nebo videa
- • Operační systém Windows byl zaveden, když byl monitor vypnutý nebo odpojený.
- Chcete-li získat další informace, klikněte pravým tlačítkem myši na My Computer (Tento počítač) a klikněte na Properties (Vlastnosti) -> Hardware (Hardware) -> Device Manager (Správce zařízení).
- Pokud je pod položkou Monitor uvedeno ..Plug and Play Monitor" (Monitor Plug and Play), je třeba provést novou instalaci. Jednoduše odeberte a znovu nainstalujte SmartControl Lite
- Ot. 3: Když po nainstalování SmartControl Lite klepnu na kartu SmartControl Lite, ani po chvíli se nic nezobrazí nebo se zobrazí zpráva o chybě, co se stalo?
- Odp.: Váš grafický adaptér pravděpodobně není kompatibilní s technologií SmartControl Lite. Pokud je váš grafický adaptér mezi výše uvedenými značkami, zkuste stáhnout nejaktuálnější ovladač grafického adaptéru z webových stránek příslušného výrobce.

Nainstaluite ovladač. Odeberte a znovu nainstalujte SmartControl Lite. Pokud přesto nefunguje, grafický adaptér bohužel není podporován. Na webovém serveru společnosti Philips zijstěte, zda je k dispozici zaktualizovaný ovladač SmartControl Lite

- Ot. 4: Po kliknutí na Product Information (Informace o produktu) se zobrazí pouze částečné informace, co se stalo?
- Odp.: Pravděpodobně nemáte k dispozici nejaktuálnější verzi ovladače adaptéru grafické karty, která plně podporuje rozhraní DDC/CI. Pokuste se stáhnout nejaktuálnější ovladač grafického adaptéru z webových stránek příslušného výrobce. Nainstalujte ovladač. Odeberte a znovu nainstalujte SmartControl Lite

# Attention Theft Deterence is Enabled

- Ot. 5: Zapomněl jsem svůj kód PIN pro funkci Theft Deterrence (zabezpečení proti krádeži). Co mám dělat?
- Odp.: Servisní středisko Philips má právo žádat legitimní identifikaci a ověření pro zjištění vlastnictví monitoru. Upozorňujeme vás,že funkce ochrany proti krádeži je k dispozici jako snadná a bezplatná možnost. Za správu čísel PIN nese výhradní odpovědnost konkrétní osoba nebo organizace, která ji jmenuje. Pokud číslo PIN zapomenete, servisní středisko Philips jej může pro vás znovu nastavit za nominální poplatek po ověření vlastnictví. Upozorňujeme vás,že na tuto činnost se nevztahují podmínky standardní záruky.

# 9.3 Obecné časté dotazy

- Ot. 1: Když nainstaluji svůj monitor, co mám udělat, když se na obrazovce zobrazí zpráva "Cannot display this video mode" (Tento režim videa nelze zobrazit)?
- Odp.: Doporučené rozlišení pro tento monitor: 1920x1080 při 60 Hz.
- Odpojte všechny kabely, potom připojte počítač k monitoru, který jste použili předtím.
- V nabídce Start operačního systému Windows vyberte Settings/Control Panel (Nastavení/Ovládací panely).V okně Ovládací panely vyberte ikonu Display (Zobrazení). Na panelu Display (Zobrazení) vlastnosti vyberte kartu "Settings" (Nastavení). Na kartě nastavení v poli označeném "desktop area" (pracovní plocha) přesuňte posuvník na 1920x1080 obrazových bodů.
- Klepněte na "Advanced Properties" (Upřesnit), nastavte položku Obnovovací frekvence na 60 Hz a potom klepněte na OK.
- Restartujte počítač a zopakováním kroku 2 a 3 ověřte, zda je počítač nastaven na 1920x1080 při 60 Hz.
- • Vypněte počítač, odpojte starý monitor a znovu připojte monitor LCD Philips.
- Zapněte monitor a potom zapněte počítač.

#### Ot. 2: Jaká je doporučená obnovovací frekvence monitoru LCD?

- Odp.: Doporučená obnovovací frekvence monitorů LCD je 60 Hz.V případě jakéhokoli rušení na obrazovce ji můžete nastavit na 75 Hz a uvidíte, zda rušení zmizí.
- Ot. 3: Co jsou soubory .inf a .icm na disku CD-ROM? Jak lze nainstalovat ovladače (.inf a .icm)?
- Odp.: Jedná se o soubory ovladače monitoru. Při instalaci ovladačů postupujte podle pokynů v uživatelské příručce. Při první instalaci bude počítač pravděpodobně požadovat ovladače monitoru (soubory .inf a .icm) nebo disk s ovladači. Postupujte podle pokynů a vložte ( doprovodný disk CD-ROM), který je součástí této sady. Ovladače monitoru (soubory .inf a .icm) budou nainstalovány automaticky.

# Ot. 4: Jak mám upravit rozlišení?

- Odp.: Dostupná rozlišení určuje grafická karta/ovladač grafiky a monitor. Požadované rozlišení můžete vybrat v části Windows® Control Panel (Ovládací panely systému Windows®) v části "Display properties" (Zobrazení vlastnosti).
- Ot. 5: Co když se během nastavení monitoru ztratím prostřednictvím nabídky OSD?
- Odp.: lednoduše stiskněte tlačítko OK a potom volbou "Reset" (Obnovit) obnovte všechna původní nastavení výrobce.

#### Ot. 6 : Je obrazovka LCD odolná proti poškrábání?

Odp.: Obecně se doporučuje nevystavovat povrch panelu nadměrným úderům a chránit jej před ostrými nebo tupými předměty. Při manipulaci s monitorem nevyvíjejte na povrch panelu žádný tlak ani sílu. Mohlo by to negativně ovlivnit vaše záruční podmínky.

#### Ot. 7: lak lze čistit povrch monitoru LCD?

Odp.: Pro běžné čištění použijte čistý a měkký hadřík. Pro důkladné čištění použijte izopropyl alkohol. Nepoužívejte žádná jiná rozpouštědla, jako etylalkohol, etanol, aceton, hexan atd.

#### Ot. 8: Lze měnit nastavení barev monitoru?

- Odp.: Ano, nastavení barev můžete změnit prostřednictvím nabídky OSD podle následujících kroků:
- Stisknutím tlačítka "OK" zobrazte nabídku OSD.
- Stisknutím tlačítka "Down Arrow" (Šipka dolů) vyberte volbu "Color" (Barva) a stisknutím tlačítka "OK" přejděte na nastavení barev. K dispozici jsou tři nastavení (viz níže).
	- 1. ColorTemperature (Teplota barev): Při nastavení v rozsahu 6 500 K vypadají barvy na panelu "teplé" s červenobílým barevným tónem,zatímco při nastavení teploty 9 300 K vypadají barvy na panelu "studené" s modrobílým barevným tónem.
	- 2. sRGB: standard pro zajištění správné přenosu barev mezi různými zařízeními (např. digitální fotoaparáty, monitory, tiskárny, skenery atd.)
	- 3. User Define (Uživatelské): uživatel si může zvolit vlastní nastavení barev upravením červené, zelené a modré složky.

#### **e** Poznámka

Měření světla barvy, které vyzařuje předmět při zahřívání.Toto měření je vyjádřeno v absolutním měřítku (stupně Kelvina). Nižší teploty Kelvina, například 2004 K, jsou červené; vyšší teploty, jako například 9300 K, jsou modré. Neutrální teplota je bílá při 6504 K.

- Ot. 9: Lze připojit tento monitor LCD k libovolnému počítači, pracovní stanici nebo počítači Mac?
- Odp.: Ano. Všechny monitory LCD Philips jsou plně kompatibilní se standardními počítači, počítači Mac a pracovními stanicemi. Pro připojení monitoru k systému Mac může být zapotřebí kabelový adaptér. Další informace vám poskytne nejbližší obchodní zástupce Philips.
- Ot. 10: Isou monitory Philips LCD vybaveny technologií Plug-and-Play?
- Odp.: Ano, tyto monitory jsou kompatibilní s technologií Plug-and-Play v operačním systému Windows 8, 7,Vista, XP, NT, Mac OSX a Linux
- Ot. 11: Co znamená lpění obrazu, vypálení obrazu, dosvit nebo "duch" v souvislosti s panely LCD?
- Odp.: Dlouhodobé nepřerušované zobrazení nehybného nebo statického obrazu může způsobit "vypálení" obrazovky, rovněž známé jako "dosvit" nebo "zobrazení duchů". "Vypálení", "dosvit" nebo "zobrazení duchů" je dobře známý jev u technologie panelů LCD. Ve většině případů "vypálení", "dosvit" nebo "zobrazení duchů" postupně zmizí po určité době mimo provoz. Před ponecháním monitoru bez dozoru vždy aktivujte spořič obrazovky. Bude-li na vašem monitoru LCD zobrazen neměnící se statický obsah, vždy aktivujte aplikaci pro pravidelnou obnovu obrazovky.

# Výstraha

Vážné příznaky "vypálení", "dosvitu" nebo "zobrazení duchů" nezmizí a nelze je opravit. Na výše uvedené poškození se nevztahuje záruka.

#### Ot. 12: Proč se na displeji nezobrazuje ostrý text a proč mají zobrazené znaky zubaté okraje?

Odp.: Tento LCD monitor neilépe funguie při svém nativním rozlišení 1920x1080 při 60 Hz. Používejte toto rozlišení pro dosažení optimálního zobrazení.

# 9.4 MHL FAQs

#### Ot. 1: Na obrazovce monitoru se nezobrazuje obraz z mobilního zařízení

#### Odp.:

- Zkontrolujte, zda vaše mobilní zařízení má cer tifikaci MHL.
- • Rovněž je zapotřebí připojit zařízení kabelem s certifikací MHL.
- Zkontrolujte, zda jste kabel připojili k portu MHL-HDMI a zda je přepínač vstupu monitoru (na čelním rámečku nebo v nabídce OSD) nastaven na správný vstup
- Tento výrobek má oficiální certifikaci MHL. Tento monitor je pasivní zobrazovací zařízení; pokud se při používání vstupu MHL setkáte s nečekanými problémy, přečtěte si návod k použití mobilního zařízení nebo kontaktujte výrobce mobilního zařízení.

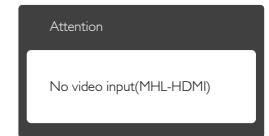

Zkontrolujte, zda vaše mobilní zařízení nepřešlo do pohotovostního režimu (režimu spánku). Pokud ano, na obrazovce monitoru se zobrazí oznámení. Po probuzení mobilního zařízení se probudí obrazovka monitoru a zobrazí obraz. Pokud jste mezitím používali nebo připojili

jiné zařízení, pravděpodobně bude třeba zkontrolovat, zda je vybrán správný vstup

#### Ot. 2. Proč má obraz na monitoru nízkou kvalitu? Obraz na mobilním zařízení vypadá mnohem lépe.

## Odp.:

- Standard MHL definuje pro výstup a vstup pevné rozlišení 1080p při 30 Hz.Tento monitor splňuje tento standard.
- • Kvalita obrazu závisí na kvalitě původního obsahu. Pokud má obsah vysoké rozlišení (například HD nebo 1080p), potom se zobrazí v rozlišení HD nebo 1080p na obrazovce tohoto monitoru. Pokud má původní obsah nízké rozlišení (například QVGA), může vypadat na malém displeji mobilního zařízení dobře, ale na velké obrazovce monitoru bude kvalita jeho zobrazení nižší.

## Ot. 3. Z monitoru není slyšet zvuk.

## Odp.:

- • Zkontrolujte, zda je monitor vybaven vestavěnými reproduktory a zda je zapnutá hlasitost na straně monitoru i na straně mobilního zařízení. Případně si pořiďte volitelná sluchátka.
- Pokud váš monitor není vybaven vestavěnými reproduktory, můžete k výstupu na monitoru připojit volitelná sluchátka. Zkontrolujte, zda je zapnutá hlasitost na straně monitoru i na straně mobilního zařízení.

#### Další informace nebo odpovědi na časté dotazy jsou k dispozici na webových stránkách organizace MHL:

http://www.mhlconsortium.org

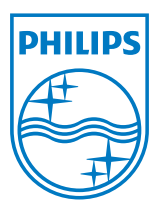

© 2013 Koninklijke Philips Electronics N.V.Všechna práva vyhrazena.

Philips a emblém štítu Philips jsou registrované obchodní známky Koninklijke Philips Electronics N.V. a jsou používány v licenci od Koninklijke Philips Electronics N.V.

Údaje mohou být bez předchozího upozornění změněny.

Verze: M5234GE1T